# Auditbase

# Bruksanvisning

# ditdata

## Meddelande om upphovsrätt

Ingen del av denna användarhandbok eller detta program får kopieras, lagras i ett elektroniskt system för lagring och informationssökning, eller överföras, i någon form eller på något sätt, elektroniskt, mekaniskt, genom fotokopiering, inspelning eller på annat sätt, utan skriftligt medgivande från Auditdata A/S.

## Copyright © 2023, Auditdata A/S

All information, allt bildmaterial och alla data i denna handbok bygger på den vid publiceringstillfället senast tillgängliga informationen. Auditdata A/S förbehåller sig rätten att när som helst och utan föregående meddelande göra ändringar.

## Handelsnamn/Produktnamn

AUDITBASE

## Teknisk support

Kontakta leverantören.

## Auditdata

Auditdata A/S, Wildersgade, Danmark. Tel. +45 70 20 31 24. E-postadress: support@auditdata.com

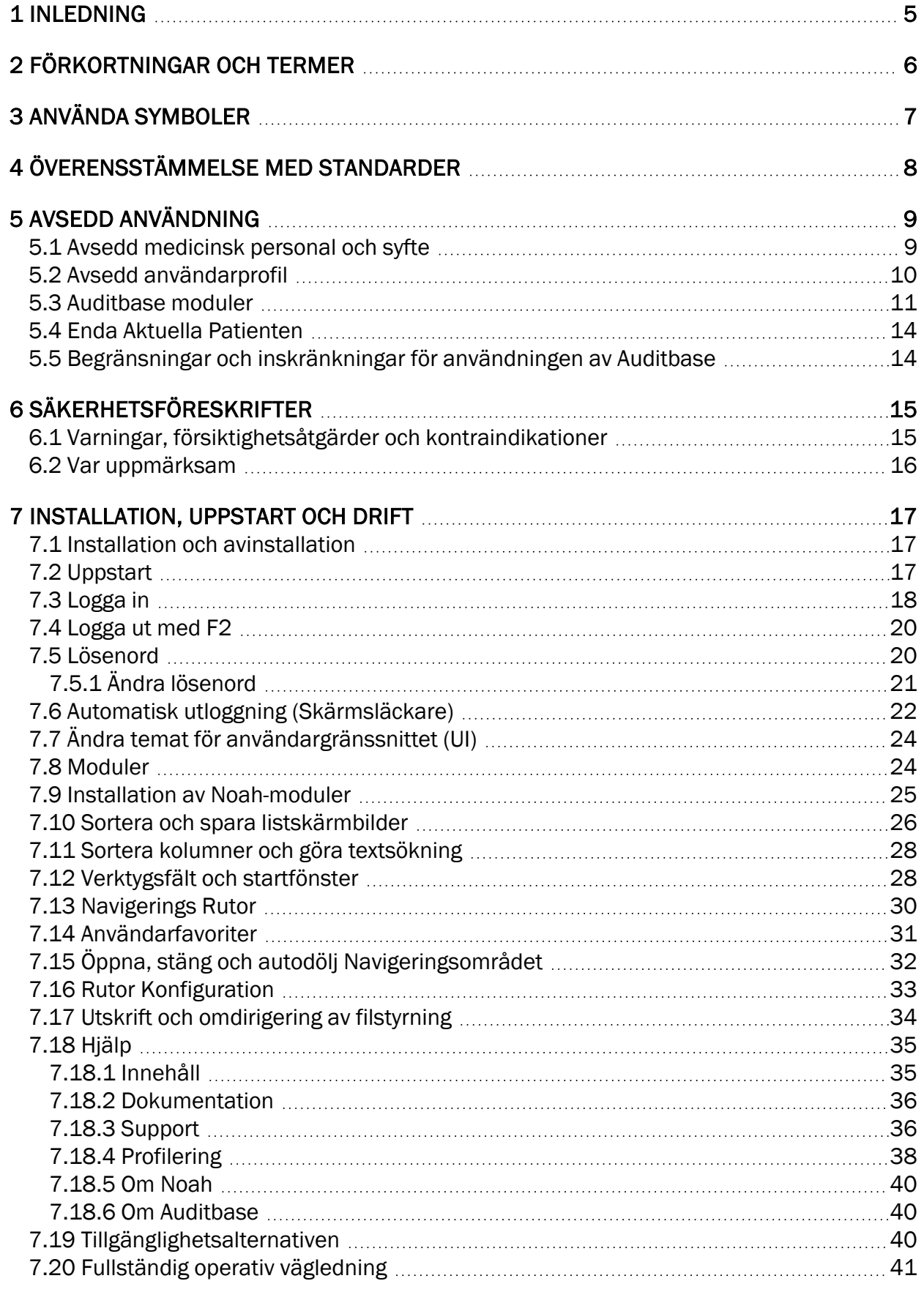

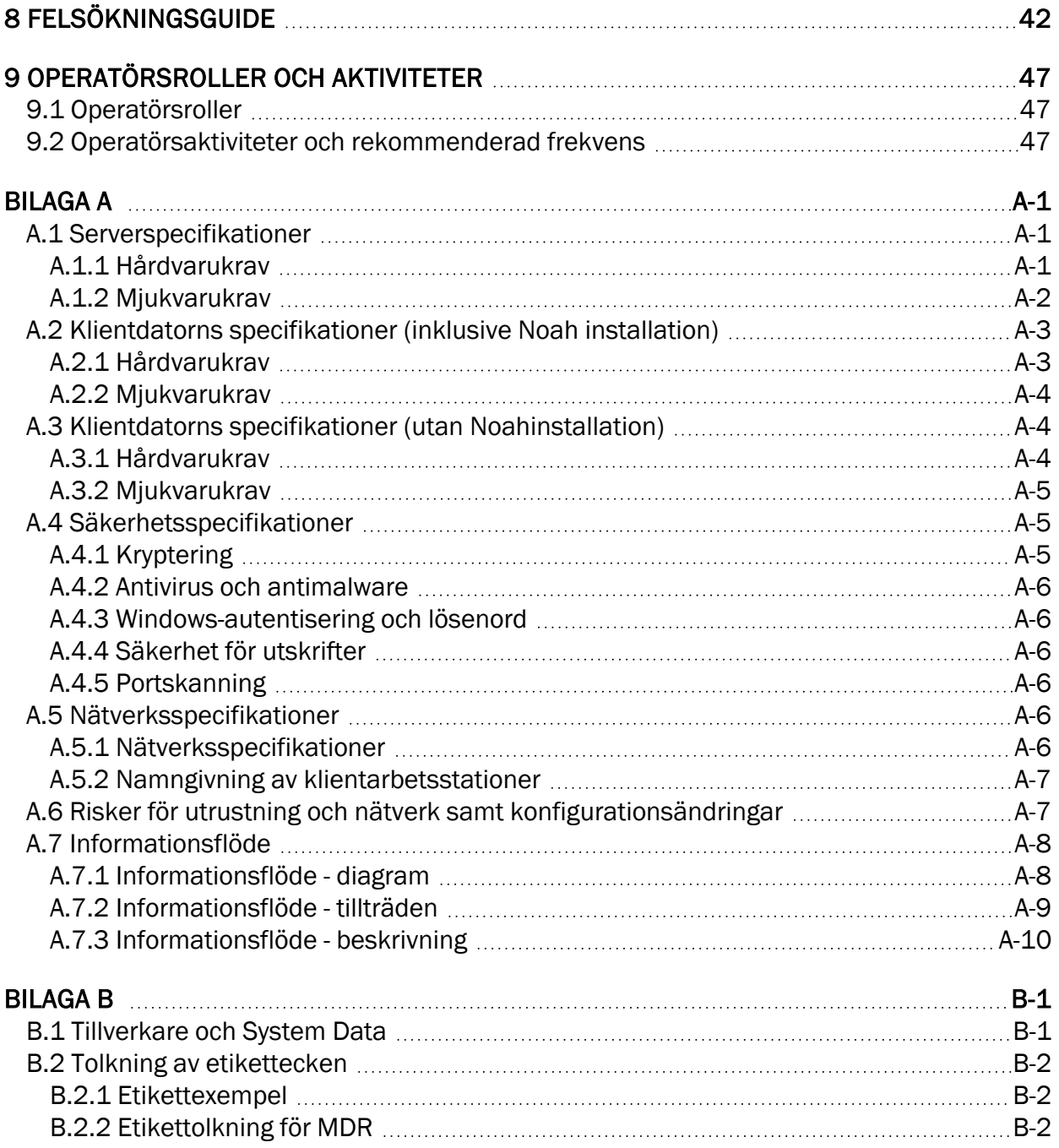

## <span id="page-4-0"></span>1 Inledning

Syftet med detta dokument är att ge instruktioner om hur du ställer in, installerar och konfigurerar mjukvaran Auditbase. Den innehåller också viktig information om säkerhetsåtgärder och felsökning.

Auditbase består av ett antal moduler som speglar verksamheten på en hörselaudiologisk klinik.

Beroende på dina köpta licenser kan kanske vissa av modulerna som beskrivs i detta dokument inte vara tillgängliga i din version av Auditbase-mjukvaran. Kontakta din distributör för mer information om licenserna.

Modulerna i Auditbase system är försedda med onlinehjälp. För att aktivera den här funktionen, tryck på F1, Skift+F1 eller välj Hjälp i menyn.

#### Ansvarsfriskrivning:

Detta dokument är inte avsett att vara en fullständig referens. För detaljerad information, se användar- och administratörsguiderna efter installation av Auditbase-mjukvaran.

## <span id="page-5-0"></span>2 Förkortningar och termer

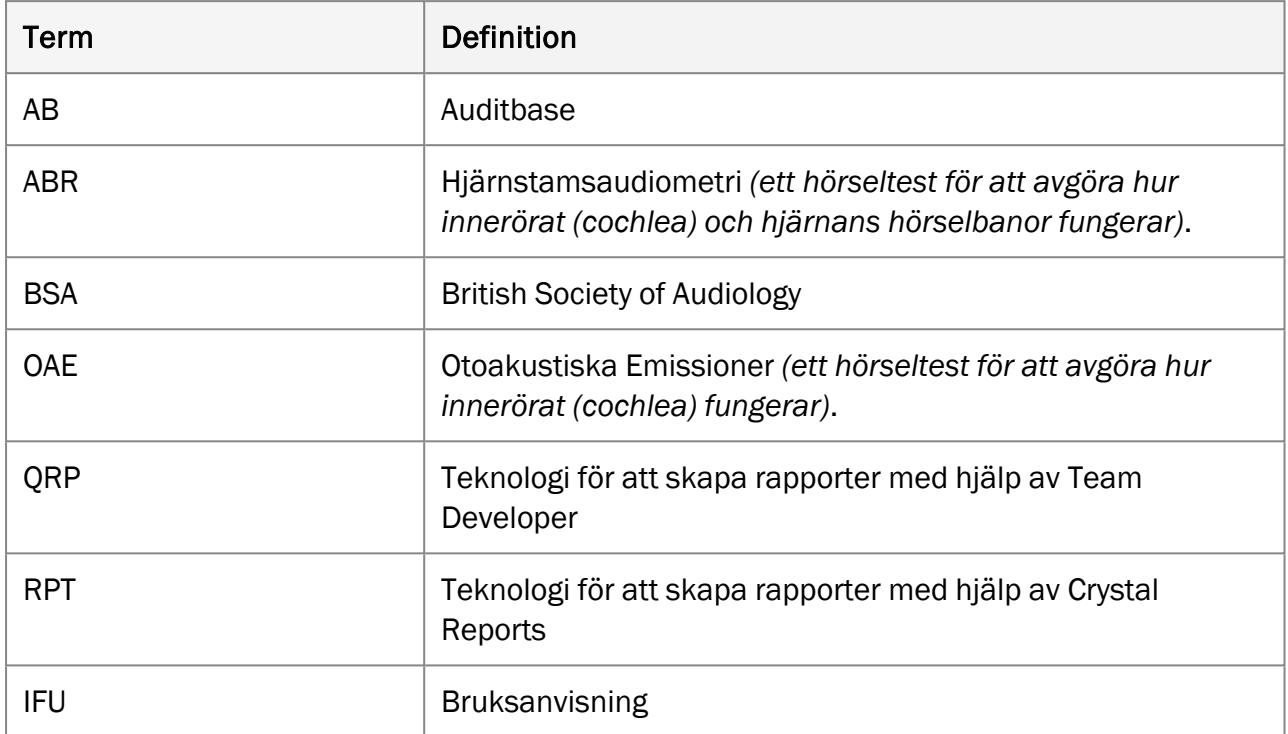

## <span id="page-6-0"></span>3 Använda symboler

Symboler används i systemet och i dokumentationen på platser där detta krävs enligt föreskrifter eller där det helt enkelt är bekvämare på grund av begränsat utrymme.

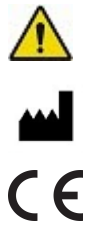

*Allmänna varningar*

*Tillverkarens adress* 

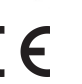

*CE*

## <span id="page-7-0"></span>4 Överensstämmelse med standarder

Auditbase-applikationen uppfyller följande standarder:

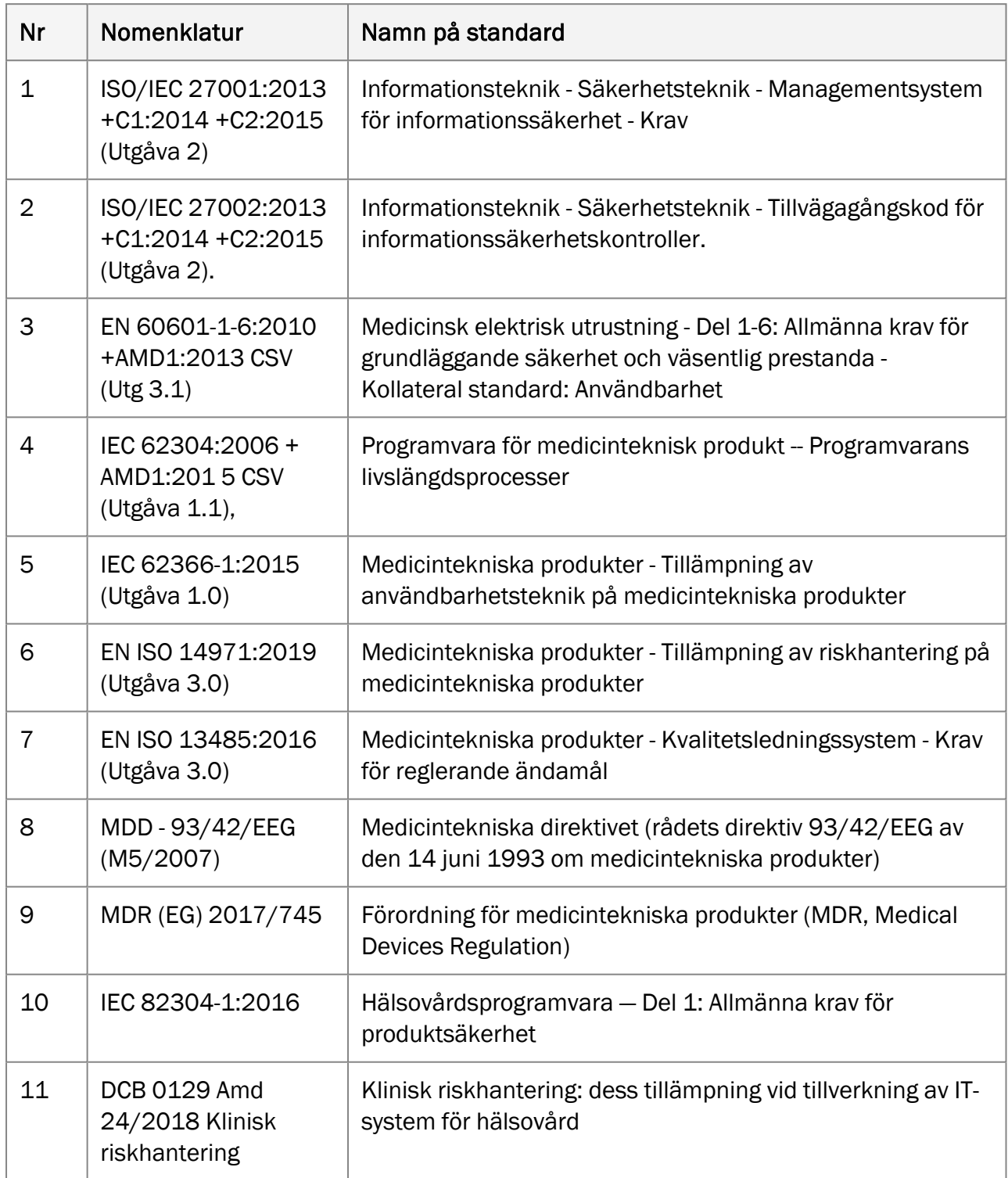

## <span id="page-8-0"></span>5 Avsedd användning

Auditbase är ett "Sjukhus Informations System"

- <sup>l</sup> För lagring och överföring av elektroniska patientjournaler, arkivering av dokument och data relaterade till en specifik patient.
- Olika moduler för registrering, visning och ändring av kliniska patientdata.
- Den lagrade informationen är delvis avsedd för att underlätta beslutsfattande för korrekt behandling.
- Samtidigt är Auditbase inte avsett som det enda sättet för diagnostik.

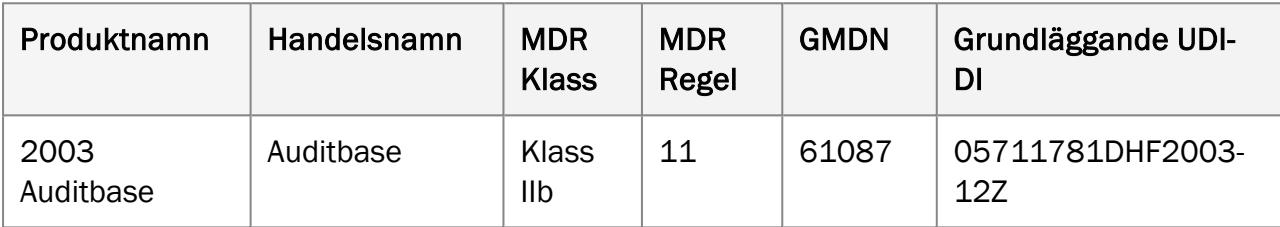

## <span id="page-8-1"></span>5.1 Avsedd medicinsk personal och syfte

#### Auditbase Audiogrammodul (Typ 2003 Auditbase)

Audiogrammodulen används av audiologiteam på offentliga och privata sjukhus. Audiologiska kliniker tillhandahåller tjänster till patienter med hörselnedsättning.

Auditbase Audiogram-modul är inte avsett som det enda sättet för diagnostik.

Auditbase Audiogram-modulen är en mjukvaruprodukt som är avsedd för att registrera mätningar av hörselnedsättning för att hjälpa till i beslutsfattande om rätt behandling av den hörselnedsättningen och patientens lämplighet för en specifik typ av hörapparat.

#### Auditbase Implantat-modul (Typ 2003 Auditbase)

Implantatmodulen används av implantatteam på offentliga och privata sjukhus. Implantatkliniker tillhandahåller tjänster till patienter med grav hörselnedsättning.

Auditbase Implant-modulen är inte avsedd som det enda sättet för diagnostik.

Auditbase Implant-modulen är en mjukvaruprodukt avsedd för att registrera mätningar av hörselnedsättning och tal- och språkdiskriminering för att hjälpa till i beslutsfattande om korrekt behandling av en hörselnedsättning vid bestämning av patientens lämplighet för en specifik typ av (cochlea) implantat.

#### Auditbase Kirurgimodul (Typ 2003 Auditbase)

Kirurgimodulen används av öronkirurger på offentliga och privata sjukhus. Öronkirurgiska kliniker tillhandahåller tjänster till patienter med grav hörselnedsättning.

Auditbase Kirurgimodul är inte avsedd som det enda sättet för diagnostik.

Auditbase Kirurgimodul används för att registrera vad som har gjorts i varje steg av patientens behandling. Auditbase Kirurgimodulen används inte i processen att ställa en diagnos om den föredragna behandlingen av klientens hörseltillstånd, utan används för att manuellt registrera och övervaka de beslut och åtgärder som vidtagits.

#### Auditbase ABR/OAE-modul (Typ 2003 Auditbase)

Produkten är avsedd för användning av audiologteam på offentliga och privata sjukhus.

Auditbase ABR/OAE-modul är inte avsedd som det enda sättet för diagnostik.

Auditbase ABR/OAE-modul används för att manuellt registrera resultaten av diagnostiska eller screening ABR- och OAE-mätningar. Resultaten av mätningarna kan användas i processen att ställa en diagnos på den föredragna behandlingen av patientens hörseltillstånd.

#### Auditbase Frågeformulärsmodul (Typ 2003 Auditbase)

Produkten är avsedd för användning av audiologteam på offentliga och privata sjukhus.

Auditbase Frågeformulärsmodul är inte avsedd som det enda sättet för diagnostik.

Auditbase Frågeformulärsmodul används för att manuellt registrera resultaten av audiologiska frågeformulär före och efter behandling. Resultaten av frågeformulären kan användas i processen att ställa en diagnos om den föredragna behandlingen av patientens hörseltillstånd.

## <span id="page-9-0"></span>5.2 Avsedd användarprofil

#### Auditbase Audiogrammodul (Typ 2003 Auditbase)

Auditbase Audiogrammodul används vanligtvis av audionompersonalen på en audiologisk klinik. Typiska användarroller är följande:

- Audionomer:
- <sup>l</sup> Användare i skrivskyddat läge (Viewer), vanligtvis inte på audiologiavdelningar.

#### Auditbase Implantatmodul (Typ 2003 Auditbase)

Implantatmodulen används av implantatteam på offentliga sjukhus. Typiska användarroller är följande:

- Logopeder;
- Dövlärare:
- Audionomer;
- Implantatkirurger.

#### Auditbase Kirurgimodul (Typ 2003 Auditbase)

Kirurgimodulen används av öronkirurger på offentliga sjukhus. Typiska användarroller är följande:

• Öronkirurger.

#### Auditbase ABR/OAE-modul (Typ 2003 Auditbase)

ABR/OAE-modulen används av implantatteam på offentliga sjukhus. Typiska användarroller är följande:

• Audionomer.

#### Auditbase Frågeformulärsmodul (Typ 2003 Auditbase)

Frågeformulärsmodulen används av implantatteam på offentliga sjukhus. Typiska användarroller är följande:

- Logopeder;
- Dövlärare;
- Audionomer;
- Hörselterapeuter.

Andra moduler i Auditbase används vanligtvis av personalen på en audiologisk klinik. Typiska användarroller är följande:

- Kontorpersonal;
- Audionomer:
- Hörselterapeuter;
- Reparationsspecialister;
- Praktikanter:
- Systemadministratörer.

Användare i skrivskyddat läge (Viewer), vanligtvis inte på audiologiavdelningar.

## <span id="page-10-0"></span>5.3 Auditbase moduler

#### Patientinformation

Inkluderar avancerad sökfunktion, möjlighet att lagra en bedömningsöversikt för en patient, sammanslagning av patientdata, patientgruppsdefinitioner, husläkare och patientdemografi, automatiserade meddelanden med mera.

#### Besöksskärmar, historik och resultatregistrering för implantatteam

#### Informationsregistrering för Implantatteam

#### Patienttester och frågeformulär

Tester och frågeformulär som används av audionomer, logopeder och dövlärare.

#### Professionella kontakter inklusive husläkare

Professionella kontakter inklusive husläkare, ambulerande förskolelärare inom hörselvården, skolor etc.

#### Bokningsmodul, patientkommunikation och resursplanering

Omfattande besöksbokningsadministration inklusive avancerad sökfunktion, uppgiftsrelaterad tidsfördelning, väntelistor och kallelsebrev, gruppbokningar, resursanvändning och länk till remisser.

#### Remiss och väntelista

Omfattande, konfigurerbar och intuitiv väntelista och remissmodul med start-, stopp- och avstängningsalternativ för att hjälpa till att följa myndighetsföreskrifter.

#### Professionell audiometri

Det finns full möjlighet att utföra hörseltest med hjälp av direkta gränssnitt till tillverkarspecifik mätutrustning och till utrustning med Noah-kompatibla moduler. Lagra och hämta detaljerade mätresultat inklusive audiogramjämförelse med hjälp av trendgrafer. Audiometrimodulen har flera utskriftsalternativ. Ytterligare funktioner inkluderar utökade mätningar, rapporter inklusive audiogram och tympanometridata, detaljerad bedömningsplan för tinnituspatienter eller andra problem (t.ex. hörselrehabilitering), protokoll för vestibulära tester och pediatrik.

#### Andra mätningar

OAE- och ABR-mätningar

#### Grafiskt tal

Mätresultat för taluppfattning tillämpas i detaljerad grafisk form med normativa kurvor.

#### Journalmodul

Hantering av patientjournaler inklusive signerade och osignerade journaltexter, möjlighet att ställa in automatiskt genererade journalåtgärder, användning av journalmallar, omfattande formatering och textredigering baserad på användarrättigheter.

#### Uppgiftslista

Definiera prioriterade patientrelaterade eller allmänna uppgifter och lägg till påminnelser och andra anteckningar med hänvisning till en enskild eller generell personal. Varning kan ställas in till på skärmen och/eller vid inloggning.

#### Behandlingssammanfattning

Konfigurerbara patientöversikter (t.ex. valda journalanteckningar, audiogrambild, bedömning eller pediatrik).

#### Pediatrisk modul

Val av specifika pediatriska funktioner såsom automatisk beräkning av ålder baserat på födelsedatum, hantering av familje- och kontaktinformation, remisser, audiogramdata och fritextkonsultation.

#### Lagermodul

Hantering av serienummer- och antalsstyrda artiklar inklusive avancerad sökfunktion och automatiserad artikel som utlämnas från Lager efter anpassning i Noah. Hörapparater kan anpassas med Noah-kompatibla moduler. Använd streckkodsläsare för snabb registrering av lager. Andra funktioner inkluderar användarsäker redigering av lagerstatus, order- och lagertransaktionsöversikt samt inköpsorder, apparathistorik över lån och retur och hörselgångsinsatser.

#### Streckkod lagerverifiering

Verifiera lager med en streckkodsläsare för ett snabbt och enkelt sätt att inventera.

#### Auditbase Incheckning

Patienter kan självregistrera sig vid ankomst via en pekskärm.

#### Tidboksöversikt

En översikt över patient- och andra bokningar per plats.

#### Plats- och avdelningsfiltrering

Hantering av enskilda platser eller avdelningar med användar- eller arbetsstationsrelaterade väntelistor, mötes-/bokningssymboler, brev, lagertyper och dokument specifika för varje plats.

#### Import/exportmodul

Elektroniskt utbyte av data till exempel i samband med patientöverföring till annan region eller utbyte av data med andra system för vidare anpassning.

#### Verkstadsmodul

Hantering av reparationer till/från extern part (standardversion) och hantering av såväl interna som externa reparationer, fakturering, expedition med mera (fullversion).

#### Modulen Dokument och bilagor

Hantering av dokument och bifogade filer för patienter samt sådana som inte är relaterade till patienter t.ex. dokumentmallar; med möjlighet att göra patientrelaterade dokument baserat på mallar.

#### Statistikmodul

Fördjupad statistik för besök, remisser och lager.

## <span id="page-13-0"></span>5.4 Enda Aktuella Patienten

Den globala patienten är alltid aktuell oavsett vilken modul som är öppen. Detta görs med hjälp av ett internt numeriskt patient-ID. Patient-ID är oberoende av de yttre referenser som används av kunder och användare.

## <span id="page-13-1"></span>5.5 Begränsningar och inskränkningar för användningen av Auditbase

- Auditbase får endast nyttjas av användare som uppfyller kraven enligt den avsedda användarprofilen som beskrivs ovan.
- Auditbase får endast användas av utbildade användare som har läst och förstått denna bruksanvisning.
- Auditbase är avsedd att användas i audiologiska kliniker.
- Användarnamn, registrerade i systemet, måste vara unika eftersom Noah inte fungerar för användare med flerfaldiga namn.

## <span id="page-14-1"></span><span id="page-14-0"></span>6 Säkerhetsföreskrifter

## 6.1 Varningar, försiktighetsåtgärder och kontraindikationer

 *Var noga med att följa säkerhetskraven som anges i denna instruktion, både under installation och användning av detta system.*

- Observera att Auditbase är avsedd att användas som en del av en övergripande diagnosoch behandlingsprocess. Beslut bör inte fattas som kan påverka patientsäkerheten utan hänvisning till andra sätt och bedömningsmetoder. Varje fynd bör bekräftas med patienten innan åtgärder vidtas, och användarna bör vara uppmärksamma på att bekräfta alla data med patienten som de misstänker är felaktiga.
- Systemet som användaren använder måste uppfylla dom lägst ställda systemkraven för att minska risken att patientdata inte kan läsas för databasen där nätverksfördröjningen är för hög eller skärmen inte passar alla data där skärmupplösningen är för låg.
- PAS-uppdatering: se till att patienten är densamma som avses innan du sparar.
- <sup>l</sup> För att undvika att obehöriga får åtkomst till systemet, se till att ditt lösenord är tillräckligt säkert när det gäller längd, komplexitet och oförutsägbarhet och avslöja INTE det för någon.
- <sup>l</sup> Av säkerhetsskäl måste systemadministratörens lösenord ändras vid första användningen och får bara delas med personer tilldelade att göra ändringar i konfigurationen. Detta lösenord måste ändras regelbundet.
- <sup>l</sup> Om du har glömt ditt lösenord måste du omedelbart kontakta din systemadministratör för att ändra det. Om du tror att du har blivit av med en notis om det och någon annan kan ha hittat den måste du omedelbart informera systemadministratören.
- Dubbelkolla att du tilldelar/associerar rätt rättigheter/roll, annars kan användare göra olämpliga åtgärder i systemet.
- För att förhindra obehörig åtkomst till patientdata får användarna inte lämna sin dator utan uppsikt.
- <sup>l</sup> Allmän patientsökning: var försiktig när du exporterar resultaten till patientsökningen till CSV eftersom du riskerar att läcka PID (patientidentifierbara data).
- När du använder Noah Snabb datavisning, glöm inte att stänga dokumentet Snabb datavisning manuellt eftersom Auditbase inte kan stänga det automatiskt. Var försiktig med patientinnehåll, Auditbase kan inte varna användare för att ett Snabb datavisningsdokument fortfarande öppnas för en patient när användare väljer en andra patient.
- Kontrollera att e-postadressen är korrekt på skärmen med patientinformation; att ange en felaktig e-postadress kan medföra att patientens data skickas till fel adressat.
- <sup>l</sup> Auditbase är avsett som ett system för alla patienter från små barn till äldre vuxna. Det finns inga kontraindikationer som indikerar några grupper av patienter som det inte ska användas med.
- <sup>l</sup> Användare som exporterar listan med vidaresända remisser till CSV måste fortsätta med försiktighet när de behandlar filen för att undvika förlust/läckage av patientdata.
- Medicinska patientanteckningar får inte användas som det enda diagnostiska verktyget. När en patient remitteras vidare för vidare behandling måste sådana anteckningar granskas av kvalificerad personal tillsammans med andra patientdata innan några åtgärder vidtas mot patienten.
- Auditbase funktion kan inte försämras när programvaran används med annan medicinsk utrustning såsom hjärtstimulatorer, högfrekventa elektrokirurgiska enheter, defibrillatorer, utrustning för kortvågsterapi etc. och utsätter inte patienten för fara. Ytterligare utrustning som kan användas med Auditbase måste uppfylla kraven i IEC 60601-1.
- Auditbase kan fungera i kombination med skrivare och streckkodsläsare. Auditbase fungerar på ett säkert sätt med dem och försämrar inte enheternas specificerade prestanda när standard Windows drivrutiner och programvara används. Ett villkor är att streckkodsläsare måste kunna simulera skrivning på tangentbordet och måste kunna införa prefix- och suffixtillägg i informationssträngen.
- Det är viktigt att affärsprocessen säkerställer att utbildning finns på plats för alla användare innan användningen av Auditbase påbörjas.
- <sup>l</sup> Det är viktigt att affärsprocessen säkerställer att adekvata resurser tillhandahålls för klientdatorer enligt minimisystemkraven. Checklistan för före-installation eller föreuppgradering av Auditbase måste vara noggrant slutförd.
- Elektroniska instruktioner tillhandahålls istället för pappersinstruktioner. Alla användare har tillgång till den elektroniska versionen av IFU som är tillgänglig från själva applikationen. Användare med tillgång till en skrivare kan därför själva skriva ut en papperskopia av IFU från applikationen.
- <sup>l</sup> Om kunden behöver en papperskopia av IFU kan den tillhandahållas inom 7 dagar efter användarens begäran till support@auditdata.com

## <span id="page-15-0"></span>6.2 Var uppmärksam

- BSA-skuggmaskeringssymboler ingår inte i Noah-standarden: de kommer därför inte att överföras till Auditbase när audiogrammet sparas i Noah.
- När du arbetar i någon modul innan du fortsätter med rapportering eller behandlingsbeslut, se till att rätt patient är vald för att undvika att göra en felaktig rapport eller behandling.

## <span id="page-16-1"></span><span id="page-16-0"></span>7 Installation, uppstart och drift

## 7.1 Installation och avinstallation

- För fullständiga steg-för-steg-riktlinjer för hur man installerar Auditbase-systemet, se Auditbase Complete Installation Guide (Auditbases fullständiga installationsguide).
- Installationen måste göras av eller tillsammans med Auditdatas supportpersonal. Installationsinstruktioner finns i Complete Auditbase installationsguide och Quick Auditbase installationsguide (Snabb installationsguide för Auditbase) som finns på medlevererade CD:n.
- <sup>l</sup> Det finns inga specifika krav på gränssnittssystem vilka måste beaktas vid installationstillfället. Det finns valfria gränssnittskrav som kan diskuteras med din Auditdata-representant.
- <sup>l</sup> Avinstallering av Auditbase: Se Auditbase *Complete installation guide*.
- Minimi- och rekommenderade specifikationer för klient och server beskrivs i [appendix](#page-48-0) A till detta dokument.

## <span id="page-16-2"></span>7.2 Uppstart

- Systemadministratören som det hänvisas till i detta dokument använder inloggningen SYSADM och ett tilldelat lösenord.
- **IM** Av säkerhetsskäl måste detta lösenord ändras vid första användningen och får bara delas med personer tilldelade att göra ändringar i konfigurationen. Lösenordet måste ändras regelbundet.
- Kunder rekommenderas att använda integration med Active Directory för inloggning på Auditbase så att lösenord inte används, och de kan använda multifaktoriserad autentisering för att säkra inloggningen med Active Directory.
- <sup>l</sup> Omedelbart efter den första installationen av Auditbase måste man tänka över alternativ för säkra lösenordskonfigurationer och automatisk utloggning. Se motsvarande avsnitt nedan.
- Beroende av andra tillämpningar: Auditbase fungerar, för att bearbeta dokument, med MS Word. Därför måste, om bearbetning av dokument planeras på arbetsstationen, MS Word installeras på den arbetsstationen i fråga.
- **Mer information om hur man konfigurerar Auditbase finns i Auditbase Admin Guide.**

## <span id="page-17-0"></span>7.3 Logga in

Det är viktigt att affärsprocessen säkerställer att utbildning finns på plats för alla användare innan användningen av Auditbase påbörjas.

Det finns två sätt att logga in på Auditbase:

- Med ett Auditbase-konto
- Med ett Microsoft Windows (Active Directory)-konto

Du kan bara använda en typ av konto för att logga in på Auditbase.

För att kunna logga in med ett Microsoft Windows-konto bör systemadministratören ha konfigurerat ditt Auditbase-konto för att använda dina Windows-autentiseringsuppgifter och aktiverat automatisk inloggning för Windows-autentisering.

#### 1. Inloggning med ett Microsoft Windows-konto

- Dubbelklicka på Auditbase-ikonen på ditt skrivbord
- Auditbase loggar in dig med dina Windows-autentiseringsuppgifter till standarddatabasen

Om du vill logga in på en annan databas än standarddatabasen, måste du klicka på

## Windows-ikonen ( $\Box$ ) och gå till Auditdata> Auditbase med databasval.

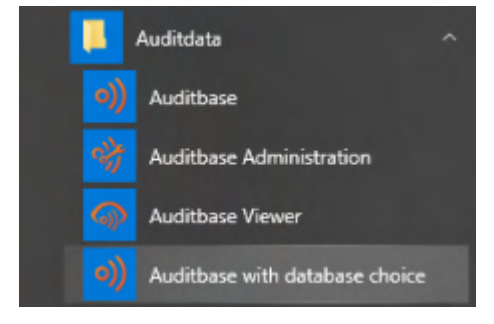

#### 2. Inloggning med ett Auditbase-konto

- Dubbelklicka på Auditbase-ikonen på skrivbordet.
- Välj läge DEMO för utbildning, eller XXXX (vanligen ABASE) om det gäller ett verkligt fall.
- Skriv in ditt användarnamn och lösenord.
- Klicka på Login.

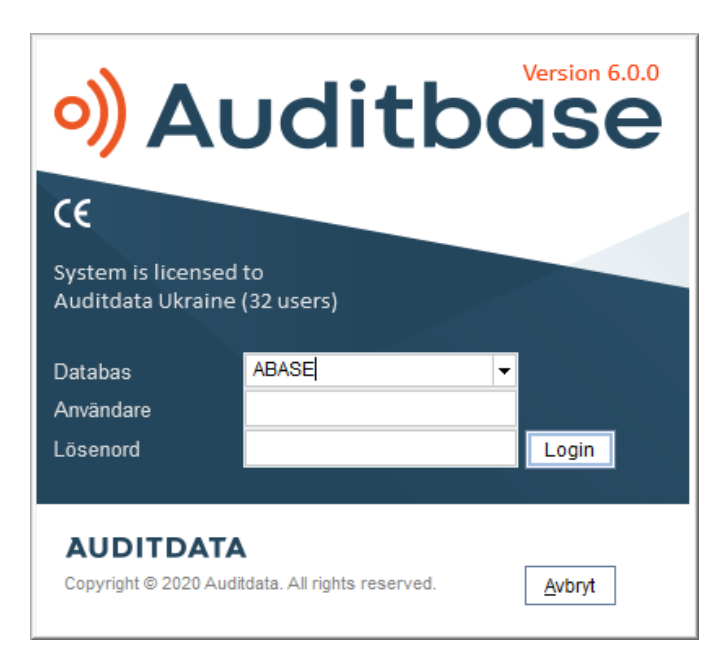

Säkerhet: Systemet låser ut en användare efter ett antal försök med fel lösenord (konfigurerat, vanligtvis 3). En uppteckning av denna händelse registreras i loggen. Systemadministratören måste då låsa upp användarkontot.

#### 2.1. Logga in för första gången

När du loggar in för första gången, eller efter att systemadministratören har ändrat ditt lösenord, visas ett meddelande som kräver att du ändrar ditt lösenord innan du loggar in.

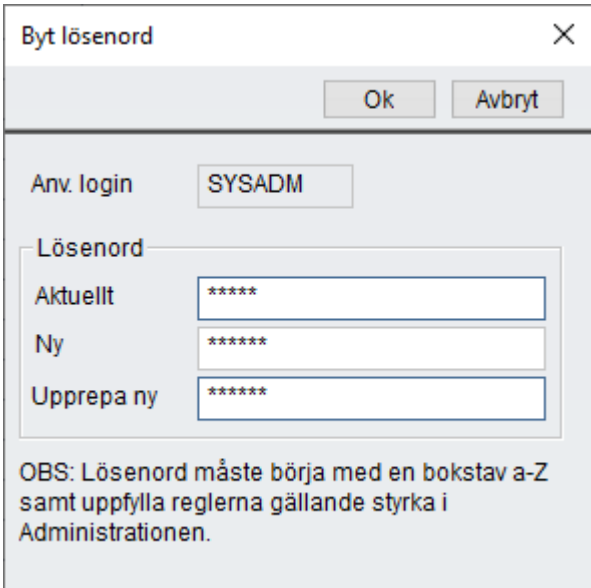

Om en snabbare inloggning krävs kan din Systemadministratör välja att endast ladda standardmodul vid uppstart. Detta innebär att då du öppnar efterföljande moduler kommer detta ta lite längre tid.

Symboler kan sparas på din lokala PC, vilket innebär att inloggning kan bli ytterligare snabbare. Din systemadministratör kan göra en setup för hela siten, men det kan skrivas över för en särskild PC i Arbetsstationens Inställningar i System Administratörsverktyget.

Om Noah inte initierar programmet korrekt då du loggat in, beror det på att datorn har dålig prestanda. När Noah Modulernas navigeringsgenvägar försöker läsa in, eller när Noah ska öppnas kommer en meddelanderuta visas som påtalar problemet. Ett nytt försök att Initialisera Noah kan göras genom att välja Återinitiera knappen.

Om Auditbase eller Viewer öppnas direkt från ett annat system, med tillgång till programmet, och lösenordet har ändrats i det systemet men inte i Auditbase, kommer inloggning att misslyckas och en dialogruta med Logga in kommer öppnas.

Du kan få ett meddelande om en licens redan används på den här datorn. Ett meddelande om att det är med ditt användarnamn och att du kan rensa det och ett annat om att det är med någon annans användarnamn och att du bör kontakta systemadministratören.

Inloggningsuppgifter är kopplade till signaturerna, som används för att identifiera vad som har gjorts med en patient, och av vem, i hela databasen. Om Användarnamn och Titelhistorik ändras på grund av namnbyte eller jobbyte ändras signaturen från datumet framåt från ändringen. Den här informationen gäller alla journal-, dokument-, lager- och patientrelaterade uppgifter som finns i databasen. Den historiska informationen bibehålls för objektens signatur.

<span id="page-19-0"></span>Om Single Sign On används och har ställts in för ditt konto, loggar du automatiskt in i Auditbase om du dubbelklickar på ikonen.

## 7.4 Logga ut med F2

Du kan var som helst i Auditbase, men inte i Noah, logga ut snabbt genom att trycka på F2. Systemet uppmanar dig att spara data som du har angett eller redigerat.

När du tryckt på F2 kan du även ändra användare. Detta är praktiskt om du behöver arbeta på en dator där någon annan är inloggad.

Som systemadministratör kan du logga in som föregående användare efter att användaren har loggat ut. Klicka på Lås upp när en användare har loggat ut från Auditbase. Välj sedan alternativet Administratör, ange systemadministratörslösenordet och klicka på Lås upp igen. Du är nu inloggad i Auditbase med föregående användares information.

<span id="page-19-1"></span>När du stänger Auditbase kommer en bekräftelseruta visas, 'Är du säker på att du vill lämna programmet'. Detta kan också avaktiveras i Auditbase Administration.

## 7.5 Lösenord

Om du anger fel användarnamn eller lösenord fler än tre gånger, avslutas Auditbase.

Det finns också nu möjlighet att utelåsa användaren från Auditbase om ett felaktigt lösenord anges mer än ett visst antal gånger i följd. Antalet tillåtna felaktiga lösenord bestäms av systemadministratören. Om ett korrekt lösenord matas in återställs det felaktiga lösenordet till 0. Om det skulle hända måste användarkontot låsa upp av systemadministratören.

Dessutom kan systemadministratören välja att utelåsa konton som inte har loggats in under en period t.ex. 3 månader. Om så är fallet, kontakta systemadministratören för att låsa upp kontot. Om du klickar på Lämna stängs inloggningsfönstret och systemet återgår till Windows. Systemadministratören sköter hanteringen av användarnamn, lösenord och giltighetstid för lösenord.

## <span id="page-20-0"></span>7.5.1 Ändra lösenord

En användare kan ändra lösenord i Auditbase via Systeminställningar -> Ändra lösenord

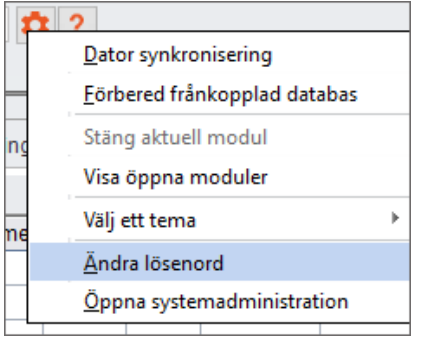

I den öppnade dialogrutan behöver användaren ange sitt nuvarande lösenord, det nya lösenordet och upprepa det nya lösenordet:

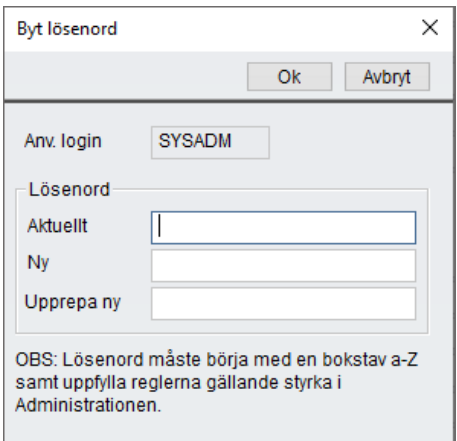

#### Giltighetstid för lösenord

När det är mindre än fem dagar kvar av ett lösenords giltighetstid (räknat från den senaste ändringen av lösenordet), tillfrågas användaren om han eller hon vill ändra lösenordet nu eller logga in utan att ändra lösenord.

Om ett lösenord har slutat gälla, måste användaren ändra lösenordet för att kunna logga in på Auditbase. Det går inte att få åtkomst till Auditbase utan att ändra lösenordet. Kontakta systemadministratören när du vill ändra ditt lösenord.

#### Format för nya lösenord

- Lösenord måste användas och får innehålla högst åtta tecken
- Du måste ange det gamla lösenordet för att kunna ändra till ett nytt
- <sup>l</sup> Lösenordet får endast innehålla bokstäver från A till Z och siffror från 0 till 9
- <sup>l</sup> Det första tecknet måste vara en bokstav från A till Z
- Det är inte säkert att det går att använda ett gammalt lösenord hur länge historik över tidigare lösenord sparas bestäms av systeminställningarna
- Om du anger fel lösenord tre gånger i rad, stängs fönstret Ändra lösenord.

VARNING: *För att minimera risken att obehöriga får tillgång till systemet, försäkra dig om att ditt lösenord är tillräckligt säkert. Det ska vara tillräckligt långt, komplext och oförutsägbart. Lämna ALDRIG ut ditt lösenord.*

#### Borttappade eller glömda lösenord

Om du har glömt ditt lösenord måste du omedelbart kontakta din systemadministratör för att ändra det. Om du tror att du har blivit av med en notis om det och någon annan kan ha hittat den måste du omedelbart informera systemadministratören.

#### Stark Autentisering

Stark autentisering kan nu användas som komplettering till användandet av ett Auditbase lösenord. När detta aktiveras i Auditbase administration kommer användaren behöva vara inloggad i Windows med den starka autentiseringsmetod som är inställd av systemadministratören. I annat fall kommer de inte att få tillgång till Auditbase. Stark autentisering kan innebära att man använder ett Windows smart card, biometrisk enhet eller annan metod för att logga in i Windows.

<span id="page-21-0"></span>Genom att logga in i Windows på ett korrekt sätt kommer användaren att kunna logga in i Auditbase.

## 7.6 Automatisk utloggning (Skärmsläckare)

Auditbase kan loggas ut tillfälligt manuellt eller kommer loggas ut automatiskt efter en vald tidsinställning för att försäkra att obehöriga inte har tillgång till känslig information i systemet. Skärmsläckningsalternativ kan ställas in som en regel för samtliga, site övergripande regler, eller per arbetsstation/dator. Site övergripande regler ställs in av Systemadministratören och arbetsstationsspecifika inställningar kan justeras av användare med utökade rättigheter. Av säkerhetsskäl bör skärmsläckaren användas varje gågn arbetsstationen lämnas oövervakad. När skärmsläckaren är aktiverad är Auditbase låst av den senast inloggade användaren.

- Aktivera skärmsläckaren manuellt genom att trycka på F2.
- Om du vill använda automatisk aktivering anges detta i administrationsverktyget.
- <sup>l</sup> I administrationsverktyget, kan du välja om skärmsläckarens automatiska aktiveringsfunktion ska vara Aktiverad eller Avaktiverad, och efter hur många minuter skärmsläckaren ska aktiveras.
- När skärmsläckaren aktiveras, och inga ändringar har gjorts, visas fönstret Login med följande alternativ:
	- 1. Lås upp
	- 2. Logga in
	- 3. Avsluta

#### Lås upp

- När du klickar på Lås upp återställs låsta anslutningen till databasen (låses upp) och du ska då välja något av följande alternativ i fönstret Låst program för att kunna fortsätta:
- Ändra användare

En annan användare kan logga in i Auditbase. Ett varningsmeddelande om att den nuvarande användarens osparade data kommer att försvinna visas.

#### Logga in

#### 1. Inloggning med ett Microsoft Windows-konto

- Dubbelklicka på Auditbase-ikonen på skrivbordet
- På skärmen som visas klickar du på Logga in för Auditbase för att logga in dig i standarddatabasen med dina Windows-autentiseringsuppgifter

#### 2. Inloggning med ett Auditbase-konto

• Ange namn och lösenord för den användare som var inloggad då skärmsläckaren aktiverades. Auditbase startar med samma status som det hade innan skärmsläckaren aktiverades.

Om du anger användarnamn och lösenord för en annan användare än den som var inloggad när skärmsläckaren aktiverades, öppnar Auditbase en ny session utan att någon information från den tidigare sessionen visas på skärmen.

#### Avsluta

- Ett varningsmeddelande om att den nuvarande användarens osparade data kommer att försvinna visas och Auditbase avslutas.
- Efter korrekt inloggning aktiveras Auditbase och samma fönster/skärm som visades när skärmsläckaren aktiverades visas åter.

*Obs! Skärmsläckaren kan inte aktiveras när Noah körs.* 

## <span id="page-23-0"></span>7.7 Ändra temat för användargränssnittet (UI)

När du startar Auditbase i det nya temat kan du alltid återgå till det gamla temat om du behöver.

Så här ändrar du temat:

- 1. Klicka på Redigerings-ikonen (kugghjulet) I verktygsfältet System
- 2. Gå till Aktuellt standardtema
- 3. Välj Auditbase 5

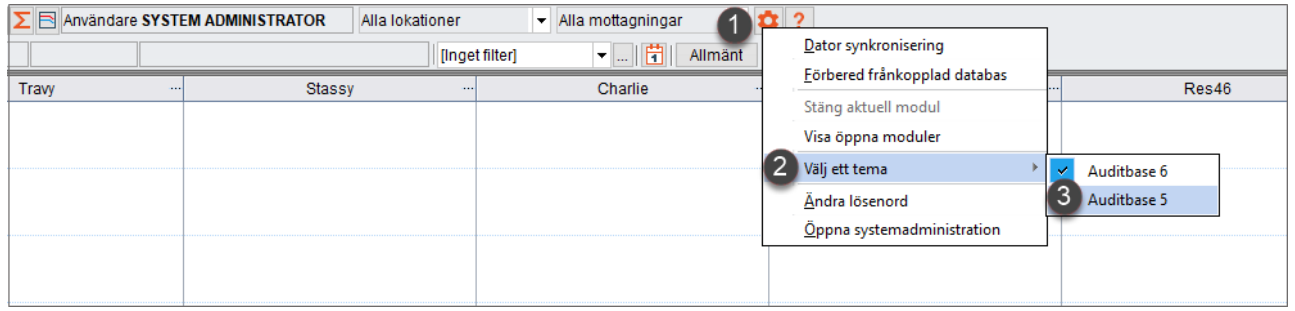

Du bör dock observera när du tillämpar *Auditbase 5 tema* efter att ha ändrat temat:

- Endast UI färgpaletten kommer att ändras, ikonerna kommer inte att återställas
- <span id="page-23-1"></span>• Innan Auditbase startas om kommer vissa skärmar att ha inkonsekvent färgpalett

## 7.8 Moduler

Auditbase System 4 består av ett antal moduler, avsedda för olika kliniska och administrativa arbetsuppgifter, till exempel tidbokning, lagerinventering och journalföring.

Du kommer åt modulerna via Navigering.

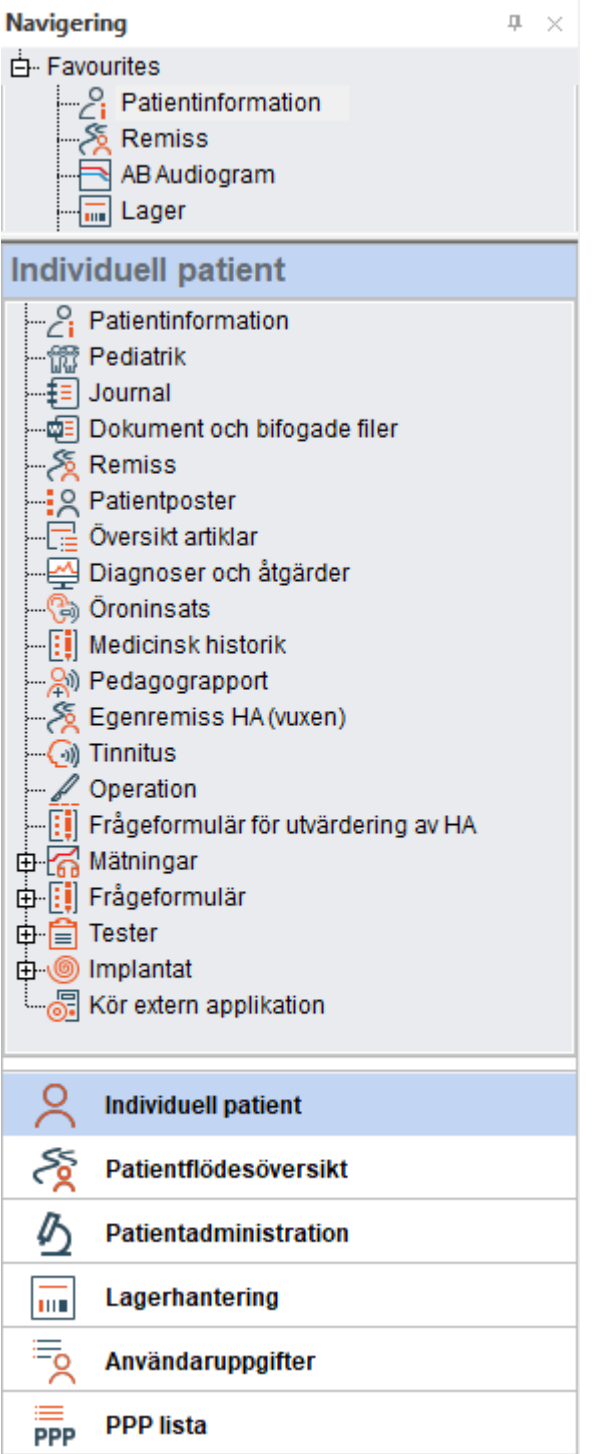

## <span id="page-24-0"></span>7.9 Installation av Noah-moduler

Denna menypost leder till installationsfunktionen för Noah-moduler. Menyposten är endast åtkomlig för personer med administrationsbehörighet.

Ett fönster som visar installerade moduler öppnas. När du vill installera en ny modul väljer du Installera och följer anvisningarna.

När en mätningsmodul har installerats visas den på menyn Mätningar.

Om Noah inte initierar programmet korrekt då du loggat in, beror det på att datorn har dålig prestanda. När Noah Modulernas navigeringsgenvägar försöker läsa in, eller när Noah ska öppnas kommer en meddelanderuta visas som påtalar problemet. Ett nytt försök att Initialisera Noah kan göras genom att välja Reparera knappen.

## <span id="page-25-0"></span>7.10 Sortera och spara listskärmbilder

I alla skärmbilder med tabellistor kan du sortera listan efter en kolumn genom att klicka på den kolumn du vill sortera efter.

• När du placerar markören över kolumnrubriken visas meddelandet Klicka för att sortera kolumn.

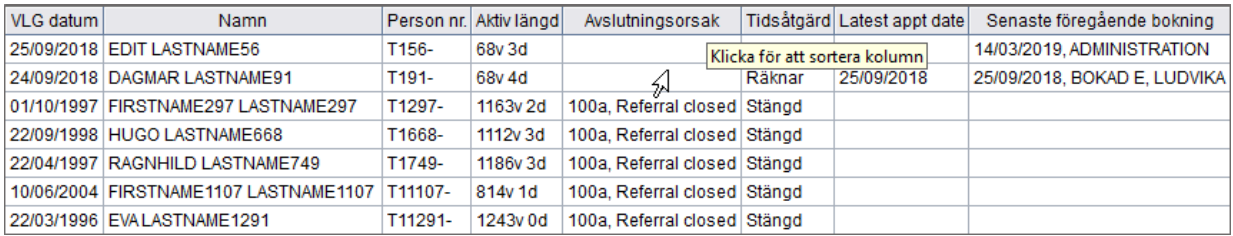

- Klicka en gång för att sortera kolumnen i stigande och en gång till för att sortera den i fallande ordning.
- · Du kan också högerklicka på kolumnen och välja Välj sorteringsordning.

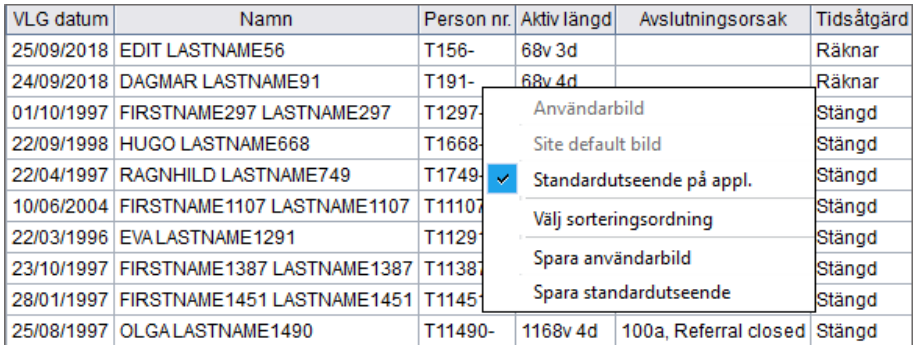

<sup>l</sup> I den här dialogrutan kan du ändra standardsorteringsordningen med upp till tre kolumner.

## Auditbase

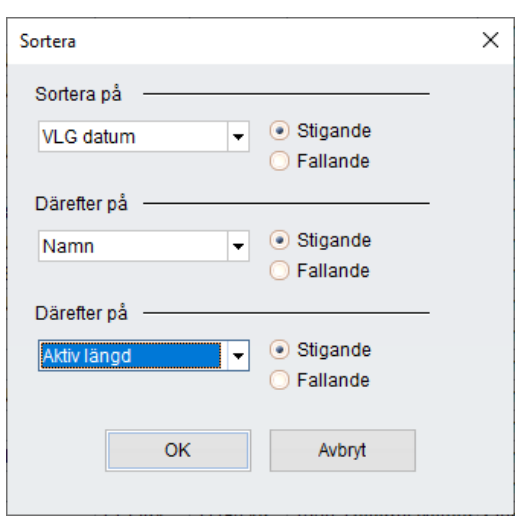

- Du kan byta plats på kolumnerna i tabellen för att få en annan vy.
- När du placerar markören i nederkanten på kolumnrubriklistan visas en symbol.

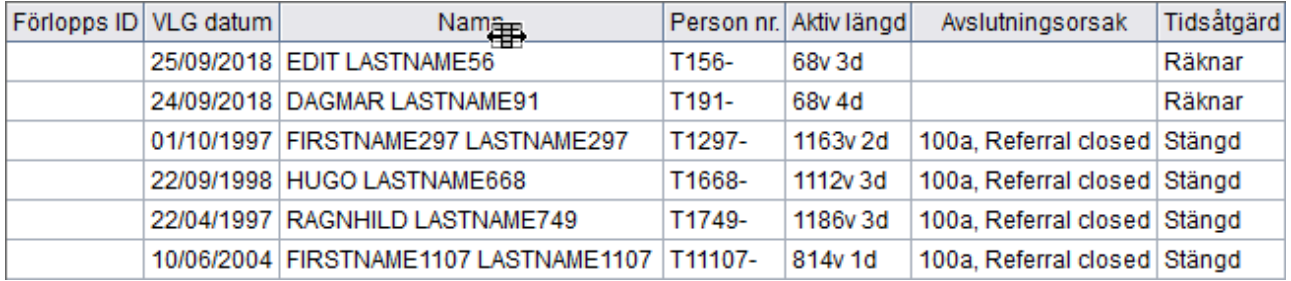

• När symbolen visas kan du dra och släppa kolumnen till en annan plats i tabellen.

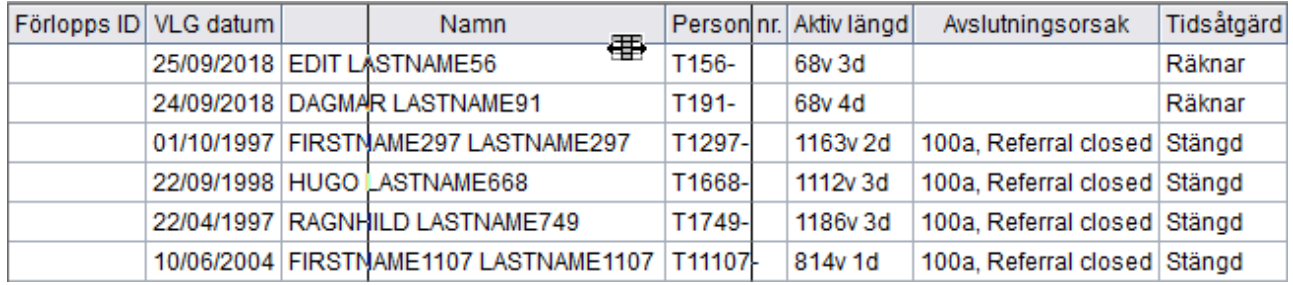

Du kan även ändra kolumnbredden genom att placera markören över skiljelinjen mellan två kolumnrubrikrutor, och klicka och dra för att göra rutan större eller mindre. Det är rutan till vänster som påverkas av ändringarna.

När du har ställt in tabellvisningen som du vill ha den kan du spara den som standardvy.

• Högerklicka på tabellen och välj Spara användarbild.

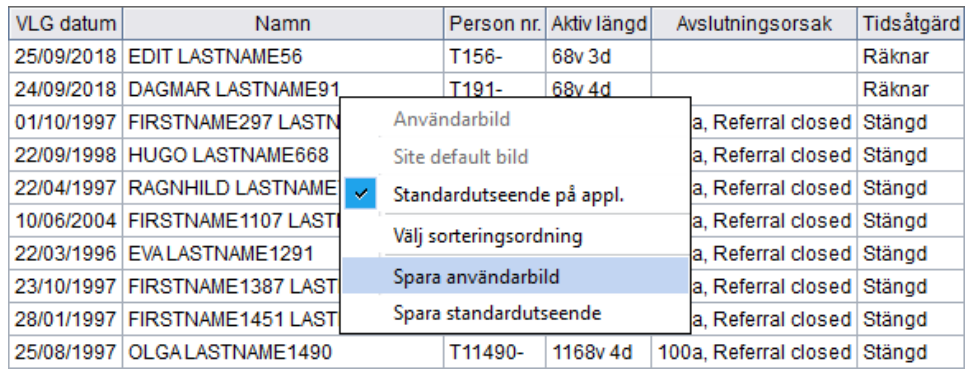

• Om du har administratörsbehörighet kan du även spara en standardvy för platsen här.

*För vissa moduler i applikationen, som Journal, Patientinformation och Bokning, kan du ställa in visningen. Dessa inställningar sparas genom att du väljer Spara fönsterinställning i menyn Visa. Se beskrivningarna för dessa moduler för mer information.* 

## <span id="page-27-0"></span>7.11 Sortera kolumner och göra textsökning

I de flesta fönster kan du sortera tabeller utifrån kolumn och göra textsökningar inom den sorterade kolumnen. När du pekar på kolumnrubriken visas en knappbeskrivning om det går att sortera kolumner och göra textsökningar i tabellen.

Klicka på kolumnrubriken om du vill sortera tabellen.

När du väljer en valfri rad i tabellen, görs en sökning efter en matchande rad för varje tangent du trycker på. I de flesta fall visas söksträngen i statusfältet i Auditbase-systemets huvudfönster. Om du vill gå till nästa rad som matchar sökkriteriet trycker du på Ctrl+Return. Om du vill ta bort söksträngen trycker du på Backsteg.

<span id="page-27-1"></span>Det går att rulla upp och ned i alla tabeller med mushjulet.

## 7.12 Verktygsfält och startfönster

All of the icons on the menus have a text label or a tooltip to make it clear what the icon represents.

Systemets verktygsält innehåller följande:

- En knapp för att öppna och stänga Navigeringsfönstret. Knappen lyser orange vid öppet och är grå då det är stängt
- Den valda patientens födelsedata eller kod. Detta definieras av din systemadministratör.
- Den valda patientens namn.
- En rullgardinslist <sup>•</sup> för att välja senaste patienter.
- **En knapp för att byta till Patientinformation**
- En knapp för att skapa en patients behandlingssammanfattning och visa denna  $\boldsymbol{\Sigma}$  .
- **E**n knapp för att visa patientens senaste audiogram  $\Box$
- Namnet på inloggad användare.
- Den nuvarande lokationen kan också väljas från rullgardinslisten.

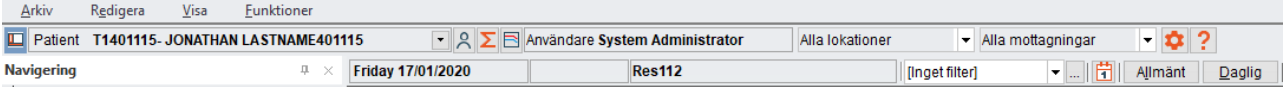

- Under denna linje visas aktiv datum, tid och resurs.
- Klinikfilter och Klinikfilterinställningen visas även.

Den modul som ska vara aktiv då du loggar in i Auditbase definieras som standard av dig som användare. Kontakta din systemadministratör för att få veta hur du gör detta.

Bandet överst på sidan kommer visa ikoner inom den modulen som du använder för tillfället. De tillgängliga ikonerna och deras funktioner kommer variera beroende på vilken modul du har valt. Alla band kommer ha ikoner grupperade i flikarna Arkiv, Redigera, Funktioner och Visa.

Bandet kan visas eller stängas. Dubbelklicka på det valda bandet för att stänga det. Dubbelklicka igen för att öppna.

Bandet kan också stängas eller öppnas automatiskt. Först, dubbelklicka på bandet som om du ska stänga det, en enkelklickning kommer sedan tillfälligt öppna bandet för att klicka på en ikon eller varsomhelst på skärmen för att stänga bandet igen. Detta maximerar skärmfönstret medan du fortfarande har tillgång till bandets funktioner.

Lokation och Mottagning kan användas för att filtrera med en Lokationsfiltreringslicens; detta är an valbar funktion I Auditbase.

Du kan göra ett enkelt val, välja en grupp skapad av din Systemadministratör eller skapa dina egna flerval. Ett flerval skapas genom att välja lämpliga alternativ från Lokationen eller Mottagningens rullista. Ett fönster öppnas där du kan göra dina val genom att kryssa i de kryssrutor som tillhör rätt lokation eller mottagning.

## Auditbase

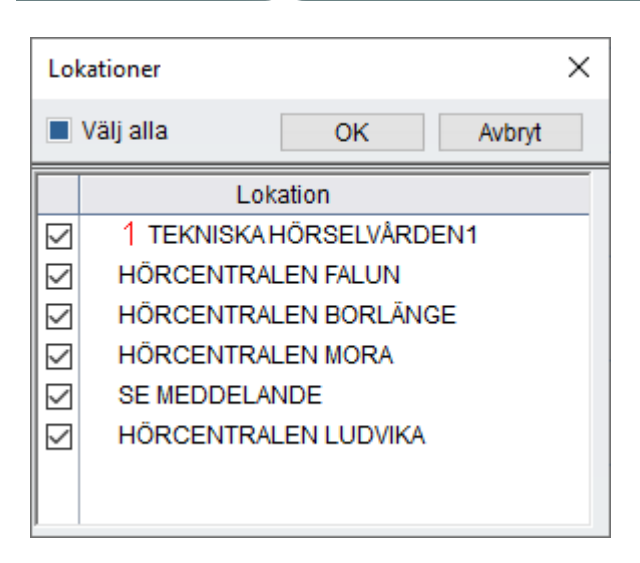

När du gjort ditt val, tryck OK och fönstret kommer stängas eller Avbryt för att avbryta utan att spara dina ändringar.

Om ett flerval är utfört kan Lokation eller mottagningsfilter visa Flera lokationer. Dessa val kan ses genom att du placerar musmarkören över filtret och läsa verktygstipset. Dessa val sparas inte, så om de används ofta rekommenderas att Lokationsgrupp då de är listade för enkel användning.

## <span id="page-29-0"></span>7.13 Navigerings Rutor

Navigeringsrutan till vänster på skärmen innehåller genvägar till alla Moduler, Mätningar, Frågeformulär och Tester. Dessa grupperas i rutor som passar deras funktionalitet. De tillgängliga rutorna visas längst ner i Navigeringsområdet. Dessa rutor skiljer sig från standardvyn som är vald av din systemadministratör- De som visas nedan är standard i Auditbase 5 grupperingen.

- Individuell Patient
- Patientflödesvy
- Patientadministration
- Lagerhantering
- Användaruppgifter
- PPP-listor

Storleken på området för Navigering kan ändras. Dra i områdesavdelaren mot höger eller vänster från den högra gränskanten. Klicka och dra med musen för att förändra visningsrutorna.

Välj en ruta som passar dina behov och den kommer öppna och visa sina genvägar ovanför. Välj en genväg från listan och den kommer öppnas till höger om Navigering.

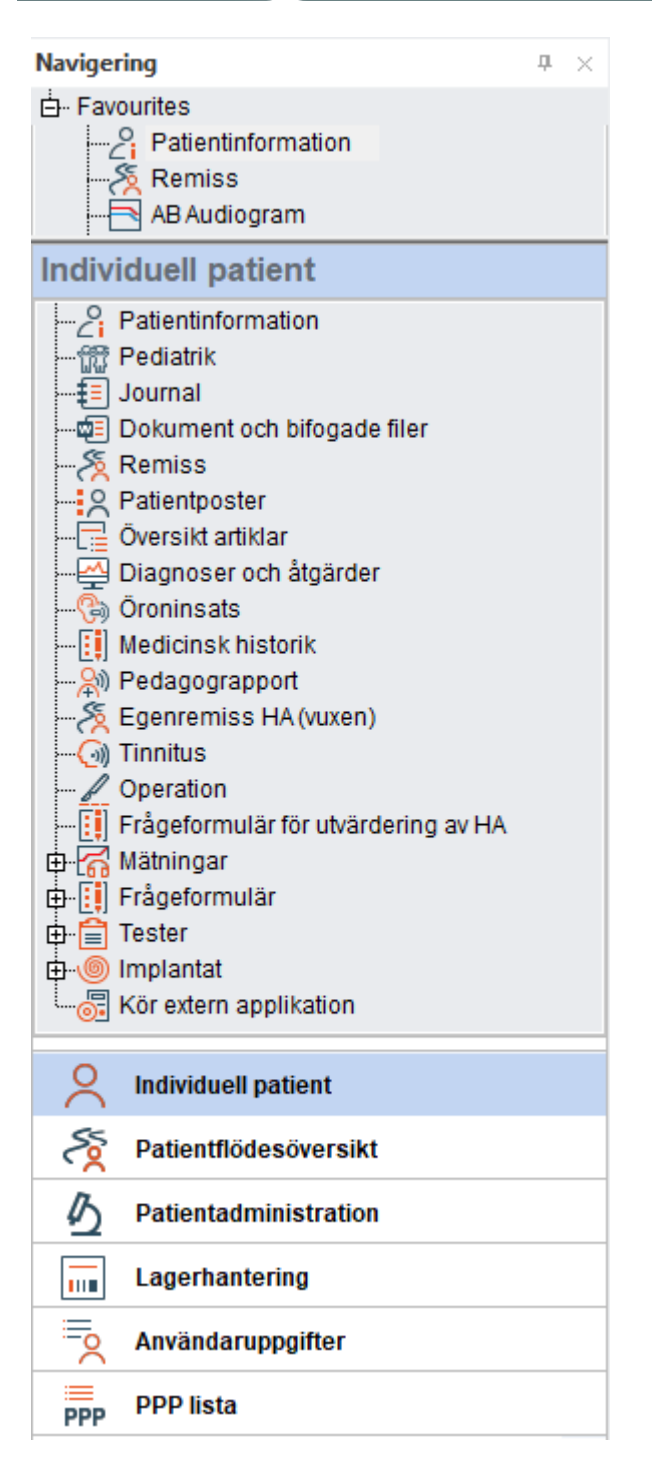

## <span id="page-30-0"></span>7.14 Användarfavoriter

Från de tillgängliga Modulerna, Mätningar, Frågeformulär och Test, välj genvägar från den ruta som passar dig och skapa en lista med Favoriter.

Gå till Navigering; Välj en Navigeringsruta -> högerklicka en genväg -> klicka Visa i Favoriter.

Den valda genvägen kommer kopieras till din lista med favoriter överst i området Navigering.

Din lista med favoriter kommer alltid visas överst i Navigering.

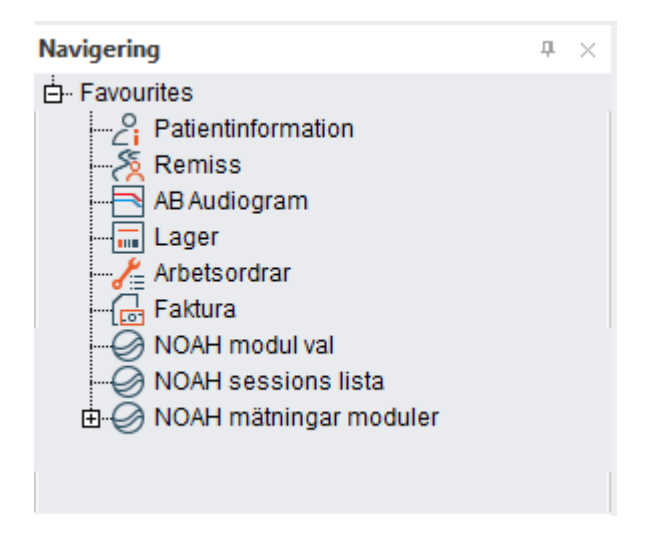

Flytta musen till delaren underst i området Favoriter till dess att muspekaren ändrar sig enligt bilden ovan, nu kan du utöka rutan för att se hela innehållet. Både dina favoriter och storleken på rutan kommer att sparas då du loggar ut från Auditbase.

Högerklicka på en genväg och välj Ta bort från favoriter för att radera den från din lista över favoriter.

<span id="page-31-0"></span>För att ordningen dina favoriter presenteras, högerklicka på en genväg och använd Flytta upp eller Flytta ner och ge den en ny placering.

## 7.15 Öppna, stäng och autodölj Navigeringsområdet

Klicka på ikonen till vänster om patientens namn och Navigering kommer stängas. Klicka på samma ikon igen för att öppna Navigeringsområdet igen. När det är öppet kommer ikonen vara orange.

När den är stängd kommer ikonen vara grå. Genom att stänga Navigering kan skärmen utnyttjas maximalt.

Navigering kan döljas, vilket gör att skärmen kan utnyttjas maximalt medan det fortfarande är enkelt att komma åt Navigering.

 Klicka på ikonen med en nål överst till höger i Navigeringsrutan, nålen visas alltid horisontellt. Dölj är nu aktiverat, flytta muspekaren och Navigeringsrutan kommer gömma sig själv.

Dra muspelaren tillbaka till Navigering sområdet, stanna till över ordet Navigering. Området visas nu igen.

När området inte är dolt, kan du välja genvägar från Navigeringsområdet genom att föra muspekaren över det och göra ditt val.

#### När du använder autodöljfunktionen kommer ikonerna för öppna och stäng vara inaktiva. Du behöver använda nålikonen för att öppna rutan permanent innan dessa ikoner blir aktiva igen.

Låt Navigeringsrutan vara öppen igen genom att klicka på nålikonen överst i Navigeringsområdet. Nu visas nålen vertikalt

När Navigeringsområdets öppna/stäng symbol är iklickad och Navigering autodölj används, kommer ett varningsmeddelande visas. För att förhindra att varningen visas för framtida tillfällen, markera Visa inte detta meddelade igen-rutan.

Du kan återställa alla meddelanden för att visas igen i System Administrationen - >Användarinställningar ->Användarspecifika alternativ -> Återställ alla kryssrutor 'Visa inte detta meddelande igen' för att visa igen.

<span id="page-32-0"></span>Stäng Navigering permanent genom att klicka på  $\overline{a}$  överst till höger i området. Öppna rutan genom att klicka på ikonen till vänster om patientens namn.

## 7.16 Rutor Konfiguration

Rutorna i Navigeringsområdet kan konfigureras för att passa alla individuella behov. Längst ner

i området, till höger om den sista rutan, finns en liten nedåtpekande pil \*. Klicka på denna för att öppna alternativ för konfigurering av rutorna.

Välja Visa färre knappar kommer minimera den sista rutans titel till endast en ikon längst ner. Välj Visa färre knappar igen för att minimera nästa, sista rutans titel. Klicka på Visa fler knappar kommer återställa dem till hela rubriker.

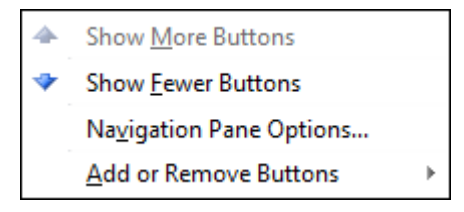

Håll muspekaren över Lägg till eller Ta bort Knappar och en sekundär meny kommer öppnas. Från denna meny kan du ta bort rubriker från listan helt. Ersätt den borttagna rubriken närsomhelst genom att välja dem igen i samma meny.

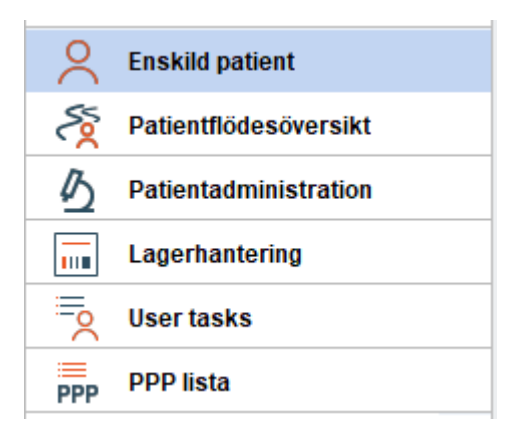

Genom att välja Navigering Rutor Alternativ i menyn får du möjlighet att ändra ordningen som rubrikerna presenteras, liksom ta bort och lägga till rubriker till listan.

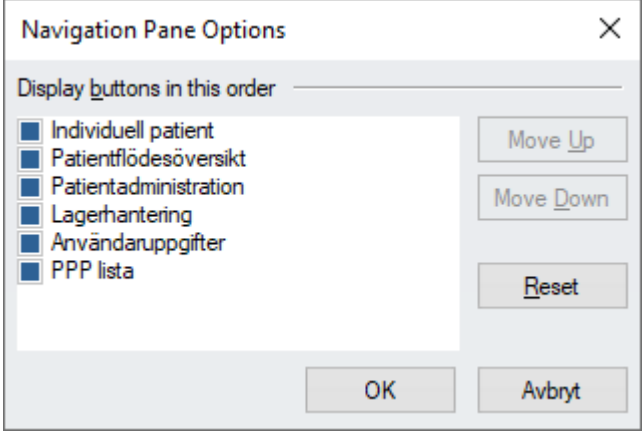

<span id="page-33-0"></span>Val som görs här är unika för varje användare och kommer sparas i Auditbase då du loggar ut.

## 7.17 Utskrift och omdirigering av filstyrning

I Auditbase går det att skapa standardinställningar för olika typer av utskrifter. Användarna kan välja en av dessa inställningar som standard på sin egen dator och på så sätt kontrollera hur utskrifterna görs.

Systemadministratören kan konfigurera omdirigeringen av filstyrning för alla systemutskrifter i Auditbase. Det går att välja ett omdirigeringsalternativ för varje enskild rapport, vilket betyder att olika rapporter kan ha olika inställningar.

Följande alternativ är tillgängliga:

- Skicka utskriften till programmets standardskrivare (ingen omdirigering)
- Skicka utskriften till standardskrivaren i Windows
- Visa Windows-dialogrutan Skriv ut före utskrift. I denna dialogruta kan du välja skrivare och ange antal kopior
- Skicka utskriften till en fil

• Skicka utskriften till en fil och bifoga filen i ett nytt e-postmeddelande. För vissa rapporter som har den här inställningen, kan man välja att systemet ska kopiera in mottagarens epostadress om e-postadressen finns i systemet.

*Obs!* 

*För att kunna skicka en utskrift till en fil och bifoga den i ett e-postmeddelande måste tilläggsmodulen Utskrift/Filstyrning vara licensierad. Microsoft Office måste vara installerat på användarens dator och skrivaren Microsoft Office Document Image Writer måste vara tillgänglig.* 

*Användarrapporter kan inte omdirigeras.* 

<span id="page-34-0"></span>Inställningarna som beskrivs ovan görs av systemadministratören.

## 7.18 Hjälp

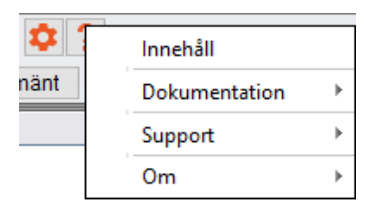

Hjälpmenyn har olika alternative för hjälpfiler, Innehåll, användarguider eller annan dokumentation och bästa sättet att få tillgång till Support.

## <span id="page-34-1"></span>7.18.1 Innehåll

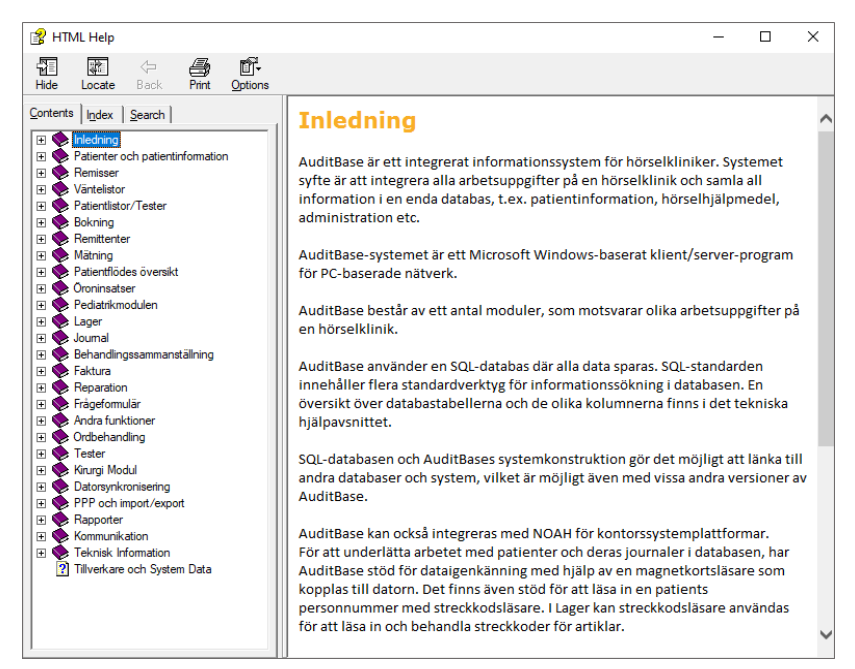

En fullständig innehållsförteckning över hjälpmenyn visas. Du kan söka på olika poster och individuella poster kan expanderas till specifika ämnen. Innehållet speglar användarguiden.

## <span id="page-35-0"></span>7.18.2 Dokumentation

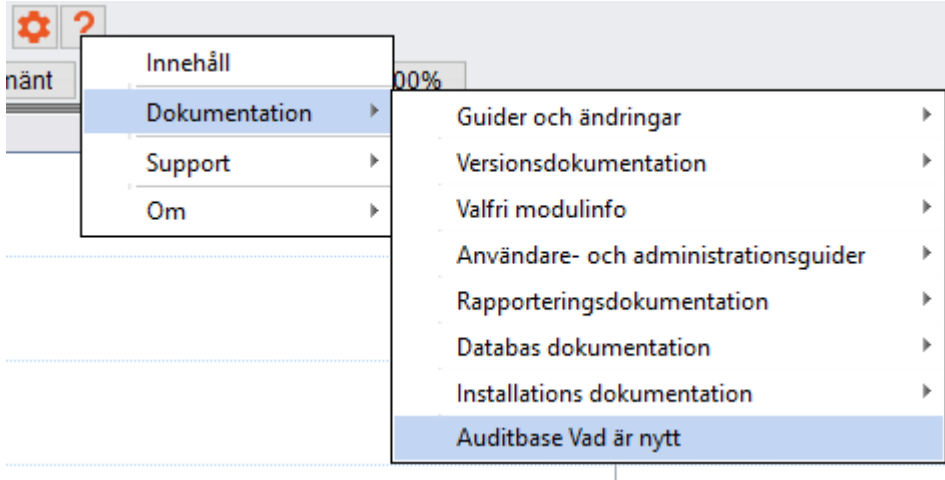

Ett antal dokument kan läsas genom att välja Dokumentation och därefter göra ytterligare val från listan med dokument. Genom att dubbelklicka på det önskade dokumentet kommer det öppnas om en PDF Reader är installerad.

## <span id="page-35-1"></span>7.18.3 Support

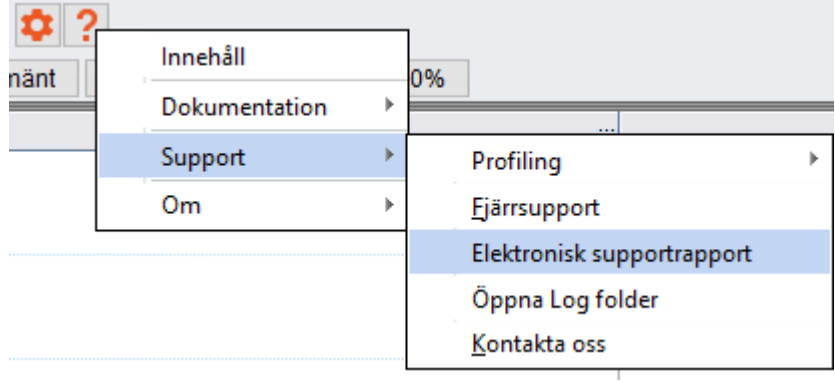

#### Profilering

• Mer information finns i avsnittet om [Profilering.](#page-37-0)

#### Fjärrsupport

• Med detta val kommer en Team Viewer application att starta för elektronisk support.

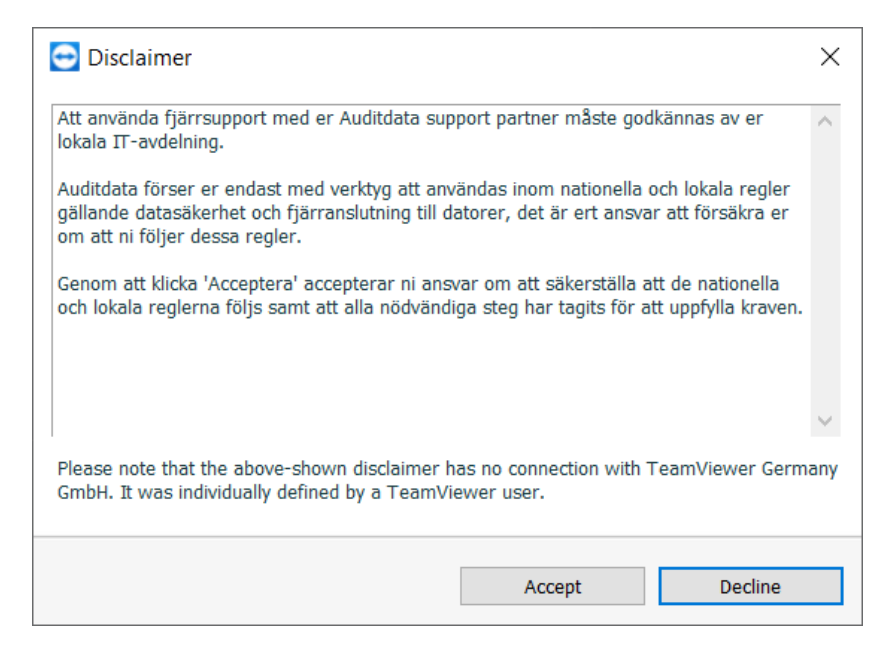

• Acceptera friskrivningsklausulen om er IT-avdelning tillåter användning av Teamviewer.

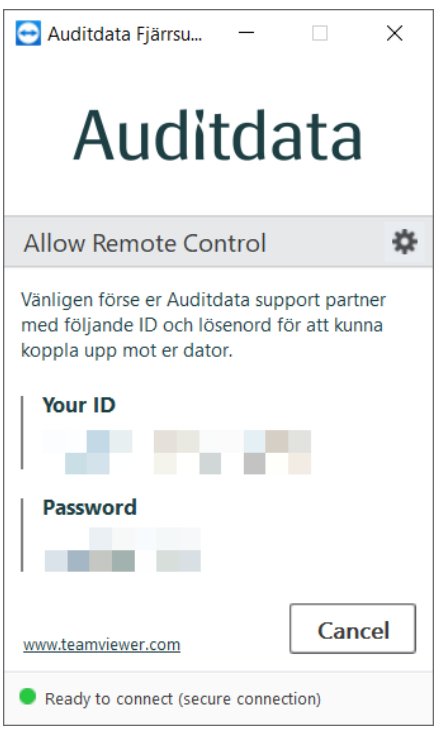

• Er Auditdata support kommer efterfråga det ID-nummer och Lösenord som visas.

#### Elektronisk support rapport

Genom detta val produceras en elektronisk rapport som kan skickas till Auditdata.

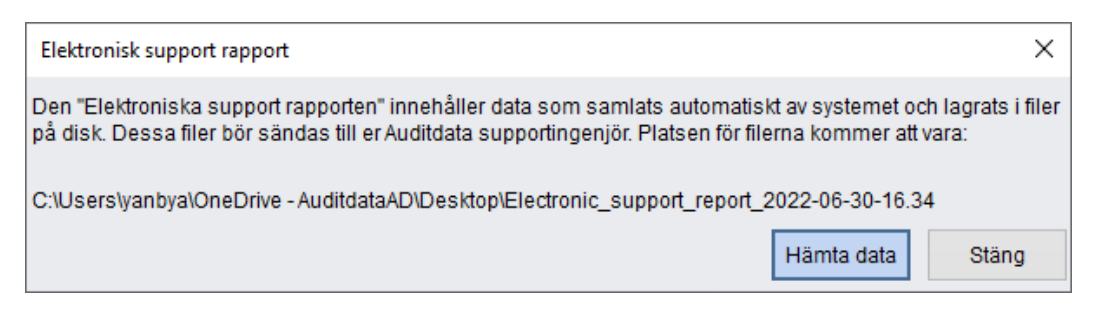

• Notera var filen sparas till, det bör vara på Skrivbordet, tryck därefter **Hämta data**. När informationen hämtats kommer ett bekräftelsemeddelande att visas.

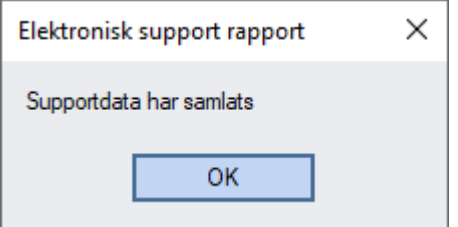

En mapp kommer att skapas på ditt skrivbord, den innehåller två filer. Dessa filer kan skickas med e-post till Auditdata för hjälp med att lösa problem.

#### Öppna loggmapp

Valet Öppna loggmapp på Hjälp-menyn kommer att öppna ett fönster där vissa loggfiler lagras. Du kan bli ombedd av Auditdata support att skicka dessa filer om du har rapporterat ett problem. Inga patientdata finns i dessa loggar.

#### Kontakta oss

Kontakta oss kommer att öppna kontaktsidan på Auditdata webbplats.

## <span id="page-37-0"></span>7.18.4 Profilering

Profilering är ett supportalternativ i Auditbase, så att användarna kan samla in information för utvecklare om hur programmet körs.

Det är praktiskt när du felsöker problem eftersom profilering loggar all systemaktivitet som senare kan granskas av supportteamet eller utvecklarna. VIKTIGT: ingen patientinformation registreras.

Användare kan komma åt profilering från Hjälp-menyn i verktygsfältet system:

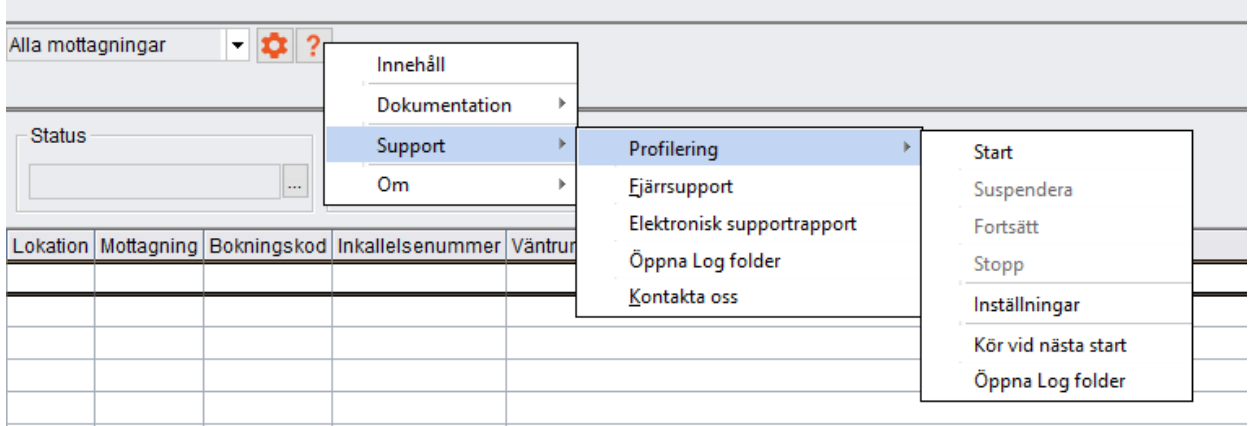

Följande kontroller tillåter hantering av Profileringsfunktionen:

- 1. *Start:* påbörjar profilering, som potentiellt kan bromsa programmet
- 2. *Pausa:* avbryter tillfälligt profilering om utför andra uppgifter kräver fullständig systemkapacitet
- 3. *Fortsätt:* startar om profilering som har pausats
- 4. *Stopp:* avslutar profileringsläget
- 5. *Inställningar:* innehåller ytterligare profileringsinställningar
- 6. *Kör vid start:* påbörjar profilering vid nästa Auditbase start
- 7. *Öppna loggmapp:* öppnar mappen med profileringsloggar

När profilering är aktiverad visas motsvarande banderoll. Användarna kan få mer information genom att klicka på info-knappen eller inaktivera programloggning genom att klicka på stoppa.

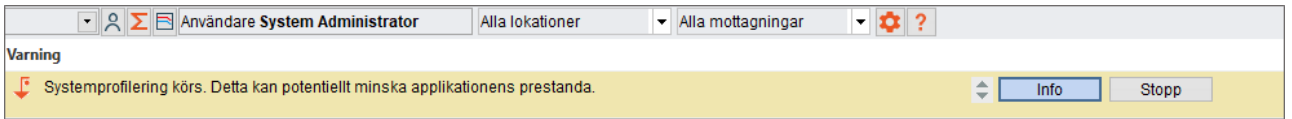

Eftersom aktivering av Profilering kan påverka prestandan för programmet, rekommenderas att användare går in i Profileringsläge endast när man instrueras att göra det av Auditdatas supportspecialister.

#### Inställningar

Mer avancerade konfigurationsalternativ är tillgängliga från inställningsfönstret. Här kan du konfigurera följande:

- 1. *Mapp för loggar:* Använd standard eller ange din egen mapp
- 2. *Nivå:* definiera profilerings nivån. Utökad nivå rekommenderas
- 3. *Kör vid nästa Auditbase start:* Aktivera start av profilering så snart du startar Auditbase
- 4. *Stanna vid*: Ange det datum då profilering ska stängas av. Om du dubbelklickar i rutan infogas dagens datum som kan ändras efter behov
- 5. *Ta automatiskt bort loggfiler* som är äldre än ett angivet antal dagar
- 6. *Begränsa filstorleken till högst en fördefinierad storlek i MB*

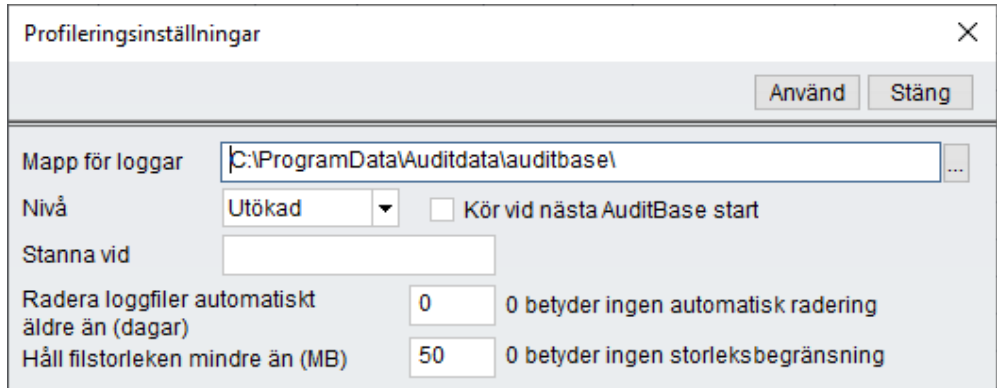

## <span id="page-39-0"></span>7.18.5 Om Noah

Använd detta menyval för specific information på den installerade versionen av Noah Engine. Informationen inkluderar kundens namn, licensnummer, versionsnummer, build nummer och antalet licensierade användare som har tillgång till systemet.

#### <span id="page-39-1"></span>7.18.6 Om Auditbase

Använd detta menyval eller tryck F1 för att se specifik information om den aktiva versionen av Auditbase System.

Du kan se versionsnummer, build nummer, kundnamn, licens ID och antalet licensierade användare som har tillgång till systemet.

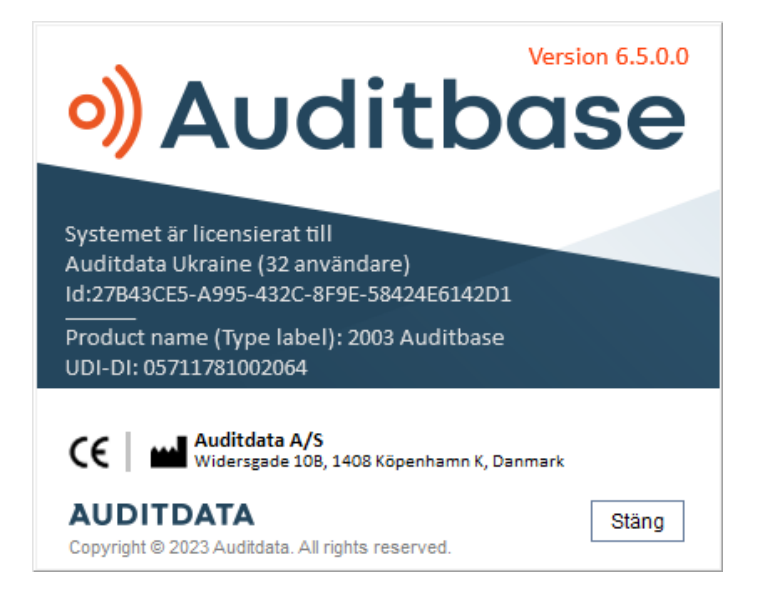

<span id="page-39-2"></span>För ytterligare information, se Bilaga B.2 Tolkning av [etiketttecken](#page-60-0).

## 7.19 Tillgänglighetsalternativen

#### Väntelista

(Tillgänglighetsalternativ) Med alternativet Användare i Admin Väntelisttyp påverkad av uppdateringsregeln markerad och Uppdatera väntelista omedelbart efter ändring av

filterkriterier? Inställd på Nej, kan användaren gå igenom väntelistorna och få dem att läsas av en skärmläsare utan att välja dem. För att välja det, tryck på Enter. För att öppna rullgardinsmenyn, tryck på Alt + Nerpil.

#### Bokning - Tidsplan

Aktivera alternativet Användare i Admin Visa timmar och minuter i varje tidslucka för att få en skärmläsare att läsa tiden för varje rad.

Med alternativet Uppdatera inte tidsplanens övre skärm förrän valet bekräftas i nedre skärm är aktiverat, ändras inte resursen på den övre skärmen förrän Enter på namnen på Resursraden i den nedre delen är vald. Detta måste göras innan användaren väljer resursen de vill visa.

För att säkerställa att en skärmläsare kan läsa rätt Rerursnamn i nedre tabellen, var noga med att tillåta tillräckligt med tid mellan att välja varje resurs.

(Tillgänglighetsalternativ) Tryck på Alt + K för att flytta fokus till kalendern och här kan du flytta mellan datum med piltangenter och PgUp/ PgDn-tangenter.

#### Patientsökning

Med brugerindstillingen i Admin Søg patienter: Vis besked med søgeresultater når tabel er udfyldt (Tilgængelighedsoption) valgt, viser en meddelelsesboks antallet af fundne patienter som skal læses af en skærmlæser, når søgningen er gennemført. Benyt mellemrumstangenten til at ændre valgte markering.

#### Överallt

(Tillgänglighetsalternativ) Tryck på F6 för att ta fram en liten dialog med den valda patientens ID och namn som en skärmläsare kan läsa.

#### Patientens uppgifter

<span id="page-40-0"></span>(Tillgänglighetsalternativ) Kolumnen med Besöksymbol kan läsas av en skärmläsare om den flyttas längst åt vänster i den sparade användarvyn.

## 7.20 Fullständig operativ vägledning

Fullständig operativ vägledning finns tillgänglig i *Auditbase användarhandbok*. Detta dokument är tillgängligt i hjälpmenyn som beskrivs ovan.

## <span id="page-41-0"></span>8 Felsökningsguide

Om du har några problem med att installera eller köra programvaran, gå igenom denna guide först innan du kontaktar en supporter/HOT-line.

Kontrollera att installationsförutsättningarna är uppfyllda. För detaljer, se [Bilaga](#page-48-0) A.

Om alla installationskrav har uppfyllts och du fortfarande har problem med din programvara, se tabellerna nedan för att lösa ditt problem.

## SQL-fel

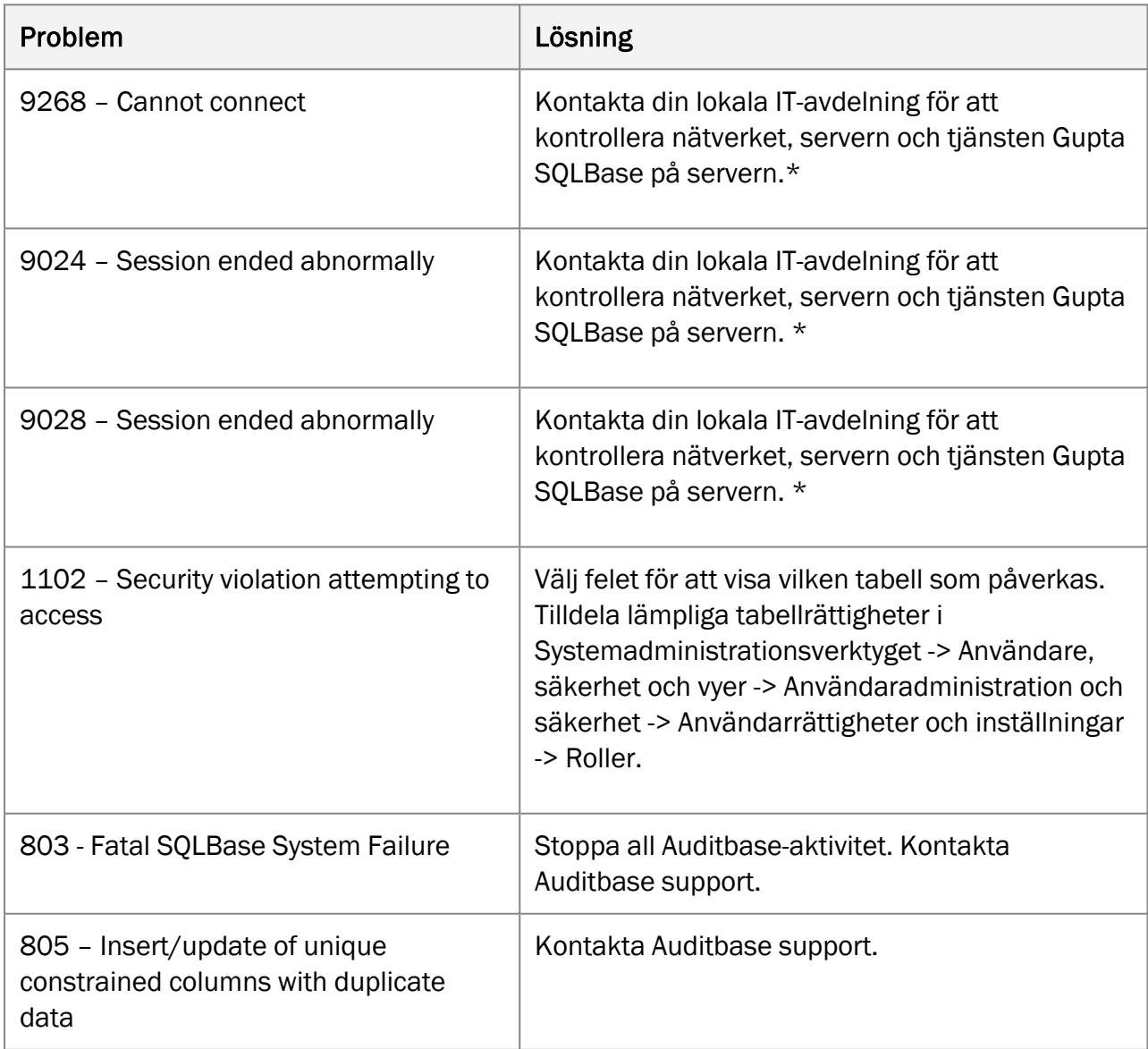

\* *Om inga problem hittas, kontakta Auditbase support på support@auditdata.com*

## Noahproblem

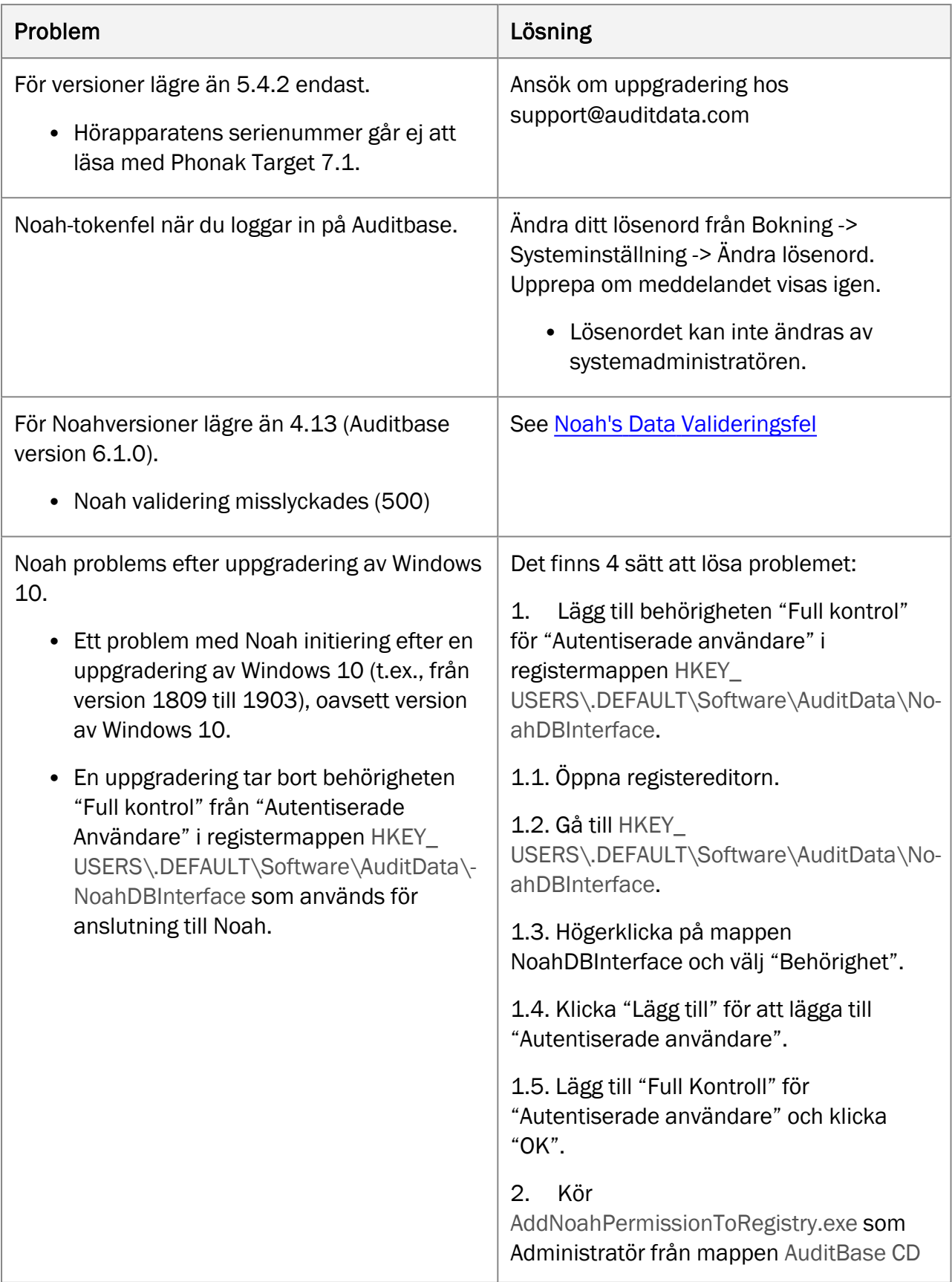

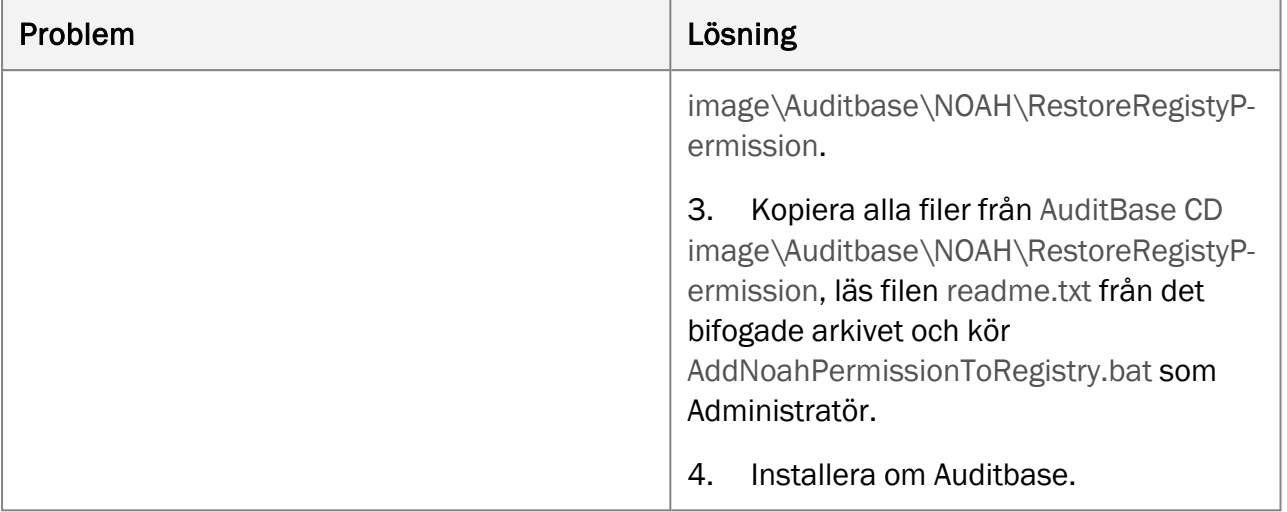

## Miscellaneous

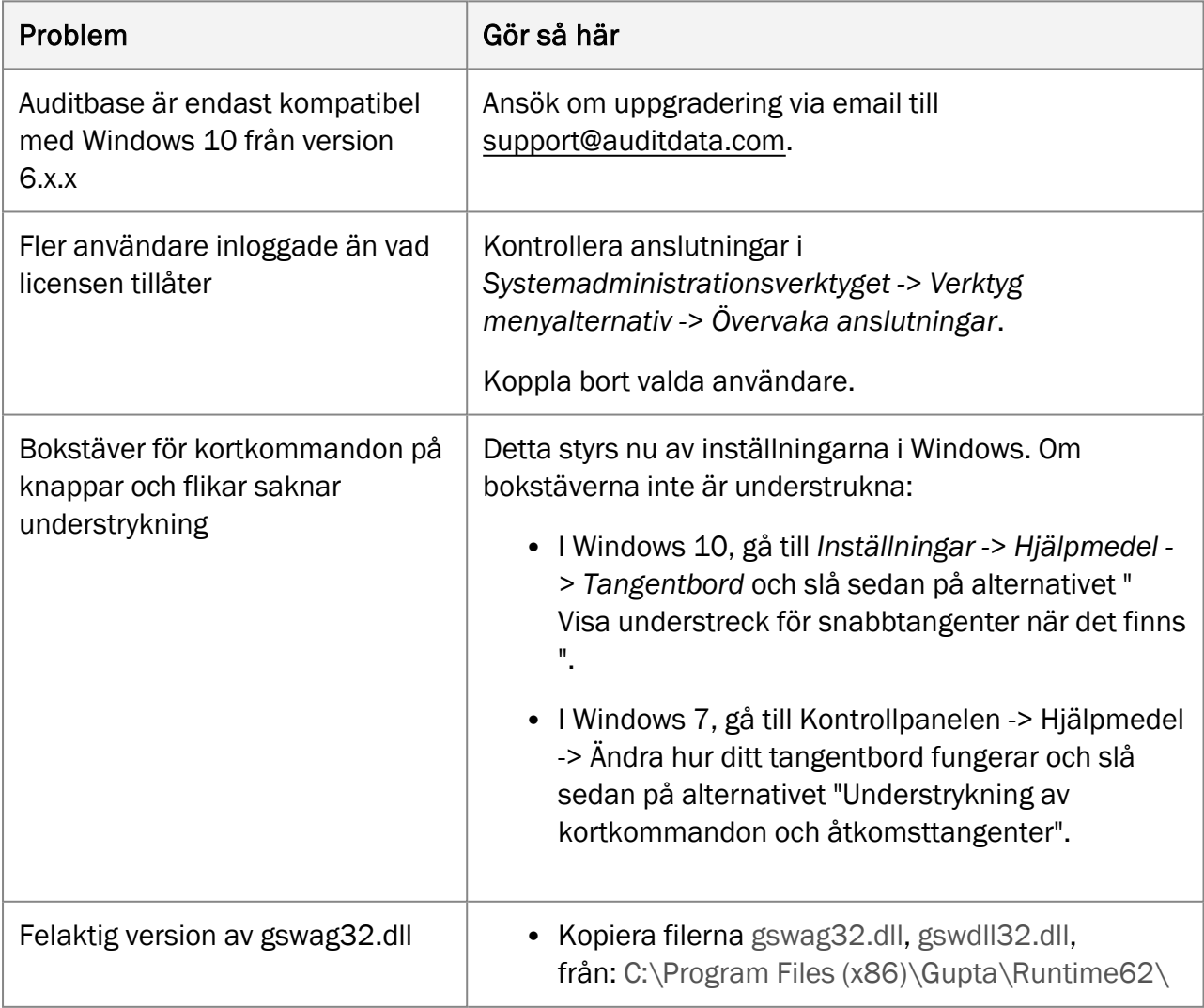

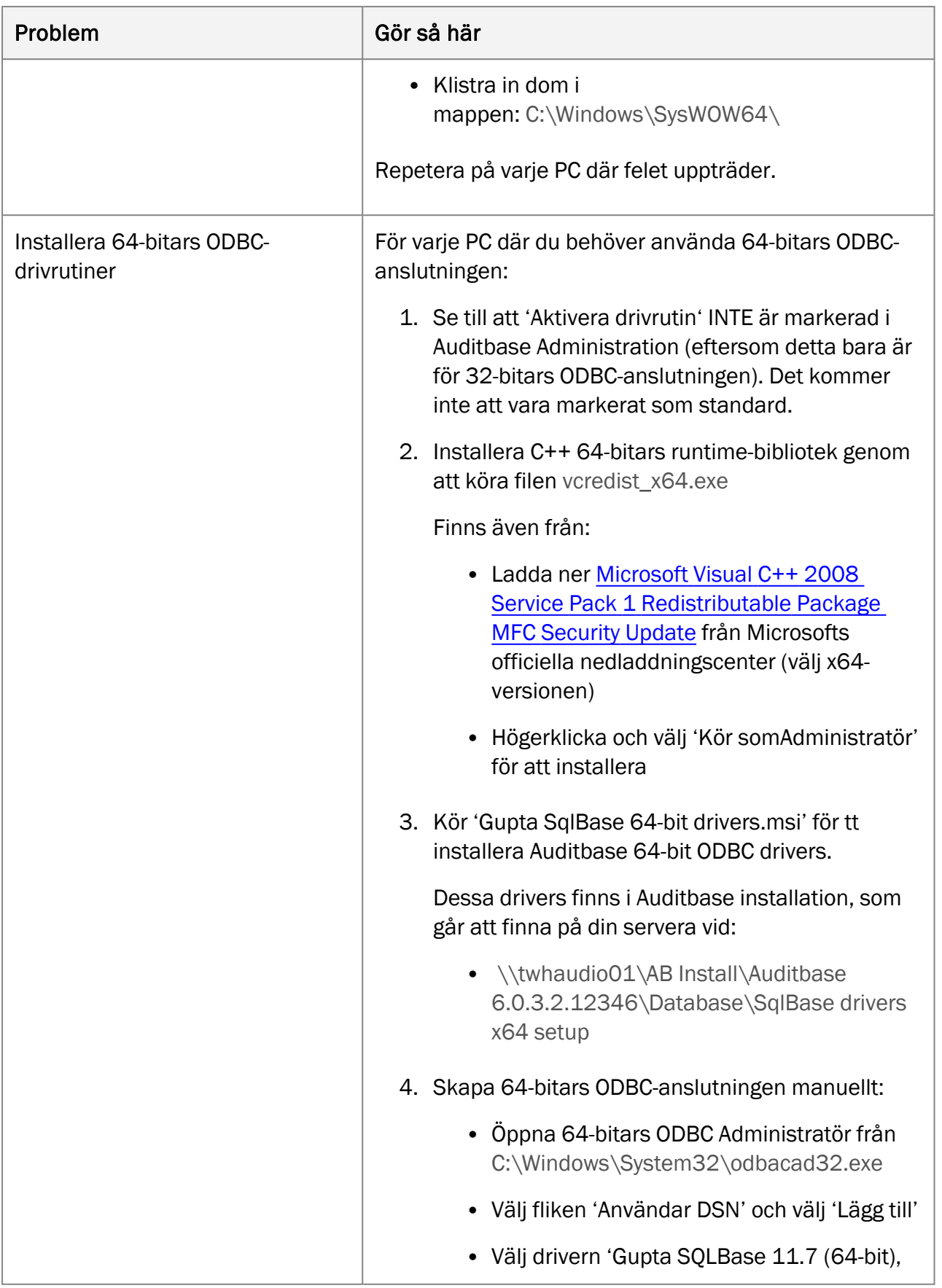

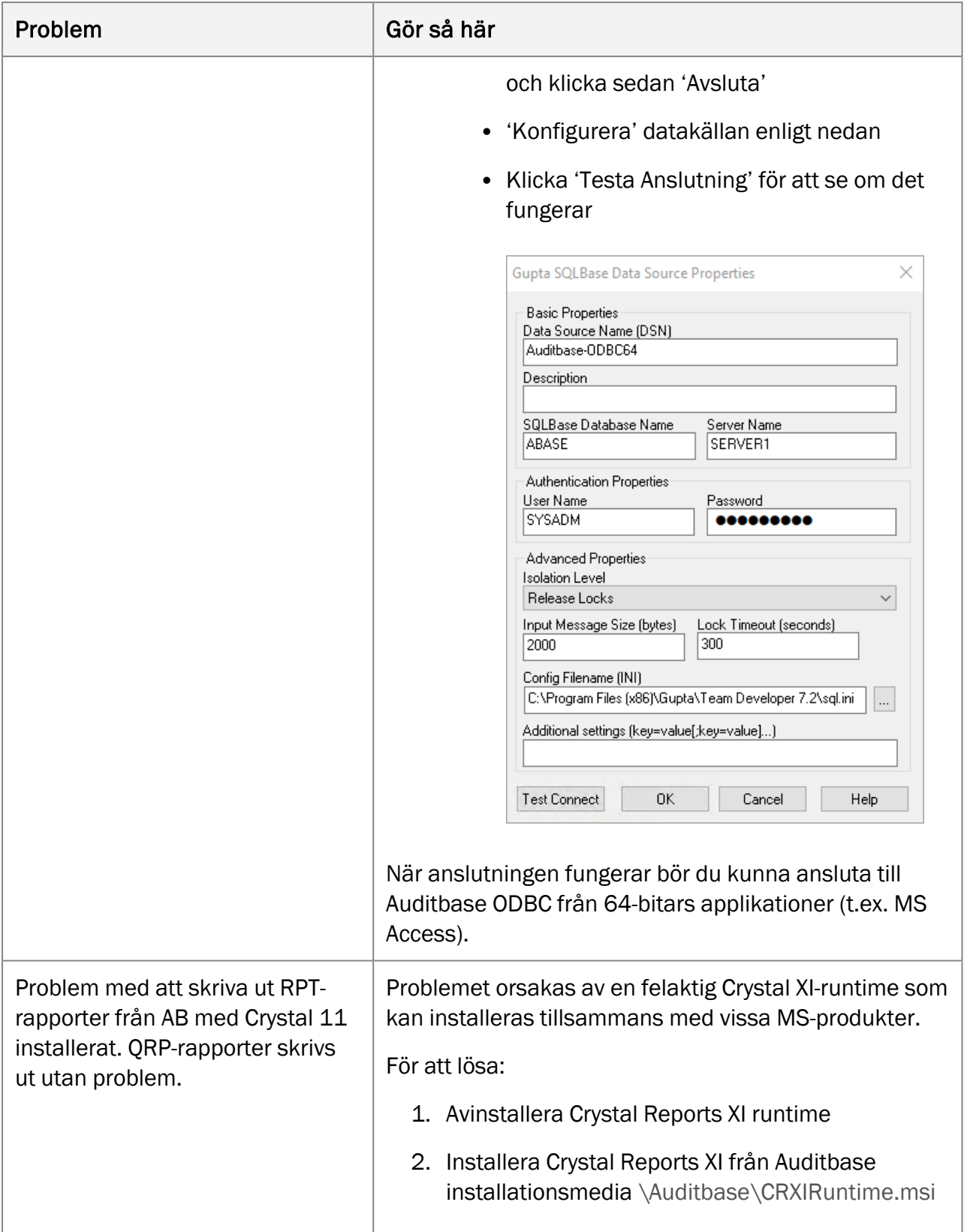

## <span id="page-46-1"></span><span id="page-46-0"></span>9 Operatörsroller och aktiviteter

## 9.1 Operatörsroller

Det följande är operatörens roller som allmänt förväntas vara inblandad i distribution, service och andra aktiviteter för Auditbase.

- Applikationsdistribution ansvarig för distributionen av applikationer för stationära datorer (inklusive genom MSI-paket om det krävs).
- Auditbase-administratör ansvarig för konfiguration och färdigställning av Auditbase inklusive skapa, administrera och auktorisera användare.
- IT-säkerhet ansvarig för att underhålla IT-säkerheten.
- Databasadministratör ansvarig för säkerhetskopieringar av databas.
- <span id="page-46-2"></span>• Klinisk säkerhetsansvarig – ansvarig för klinisk säkerhet.

## 9.2 Operatörsaktiviteter och rekommenderad frekvens

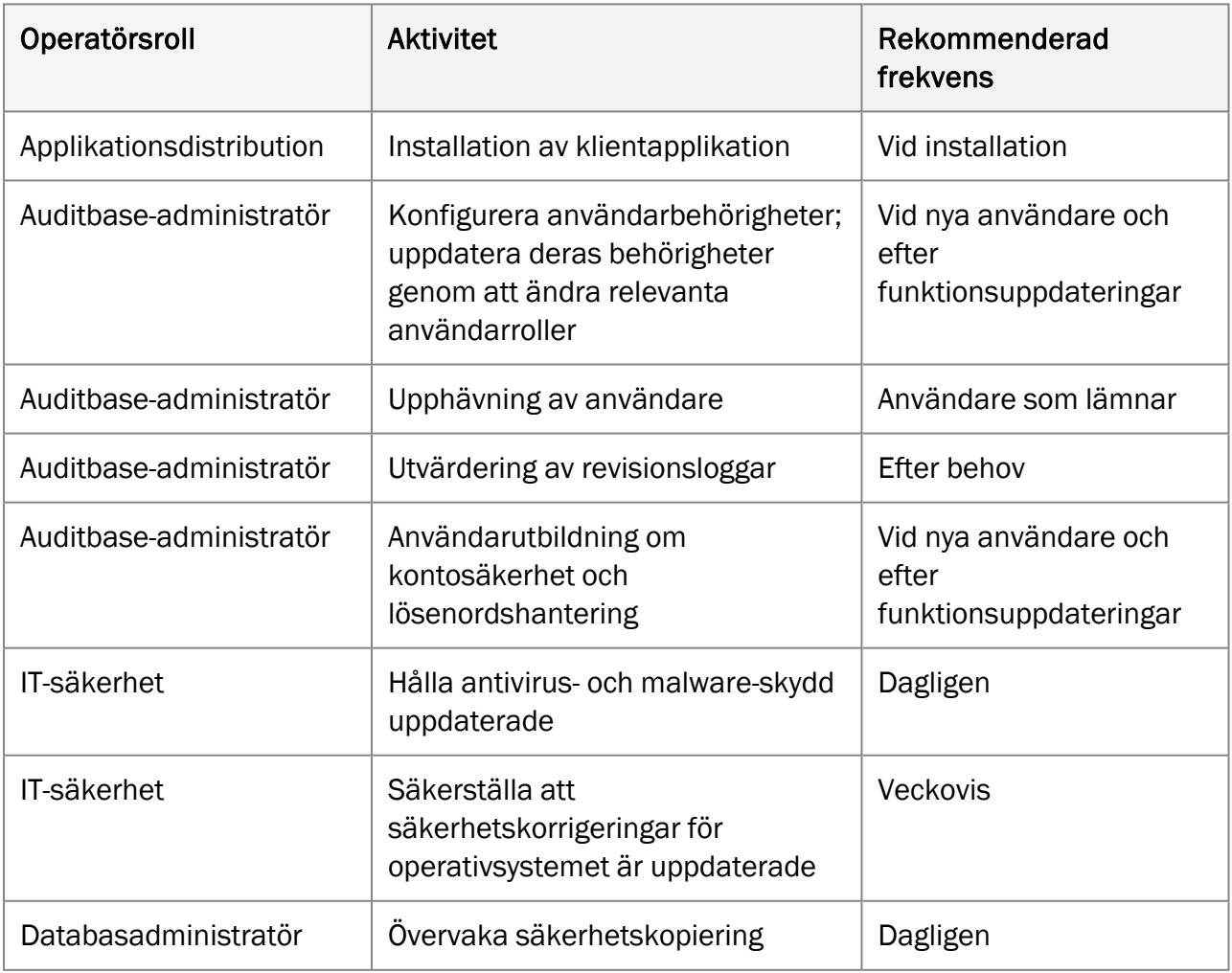

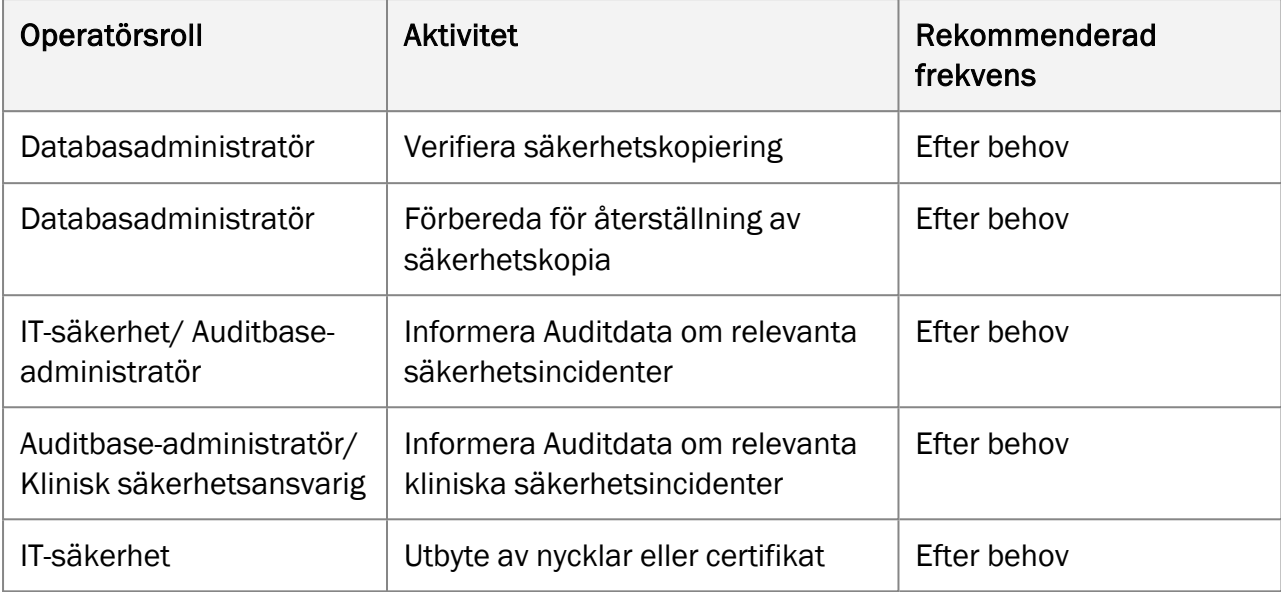

## <span id="page-48-0"></span>Bilaga A

Det är viktigt att affärsprocessen säkerställer att adekvata resurser tillhandahålls för klientdatorer enligt minimisystemkraven nedan.

Checklistan för före-installation eller före-uppgradering av Auditbase måste vara noggrant slutförd.

## <span id="page-48-2"></span><span id="page-48-1"></span>A.1 Serverspecifikationer

## A.1.1 Hårdvarukrav

Virtuella servrar och SAN-lagring stöds fullt ut av Auditbase.

Minimispecifikationen är inriktad på befintliga installationer som ska uppgraderas och bör diskuteras med Auditdata support. Nya installationer bör alltid använda den rekommenderade specifikationen eller högre beroende på antalet användare.

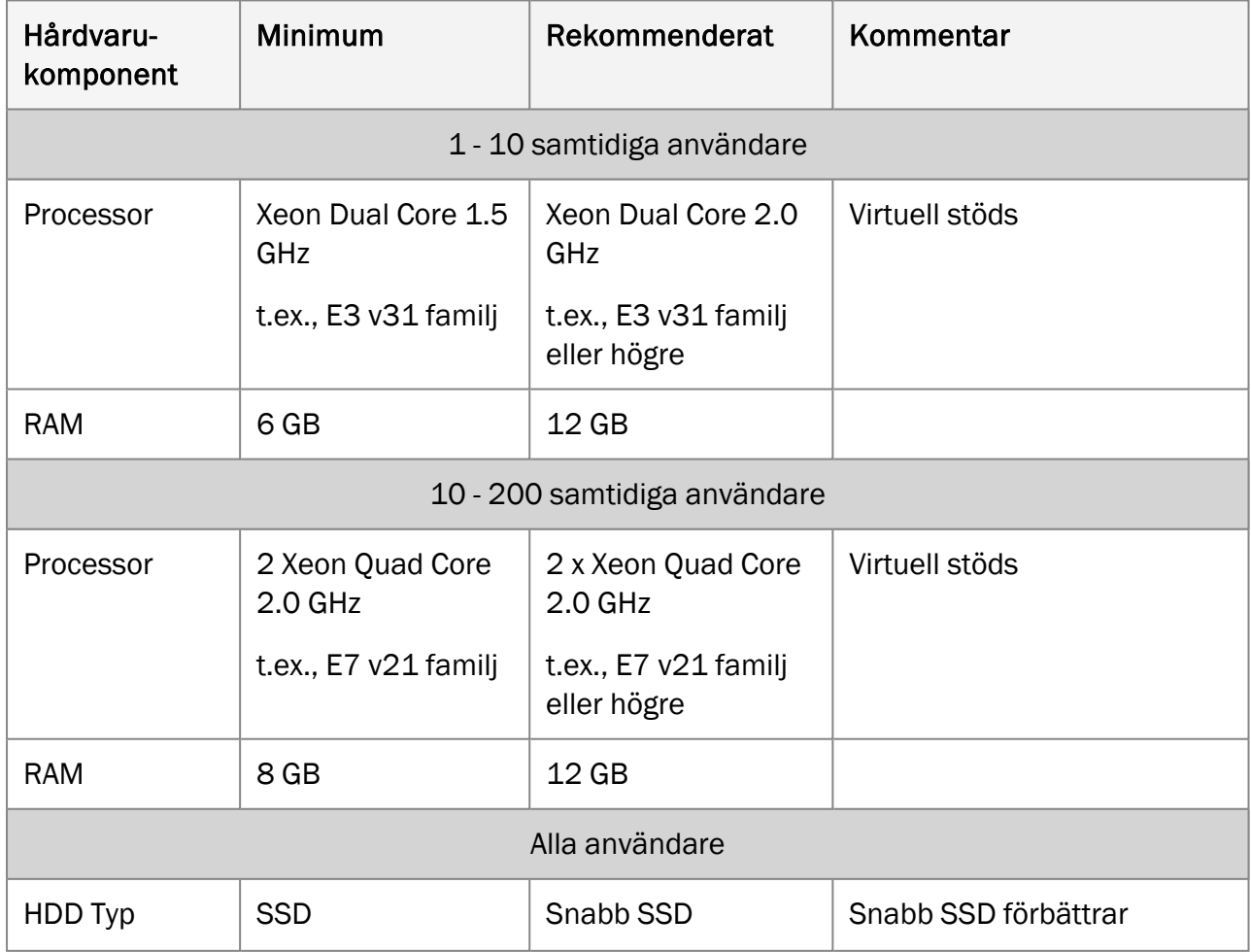

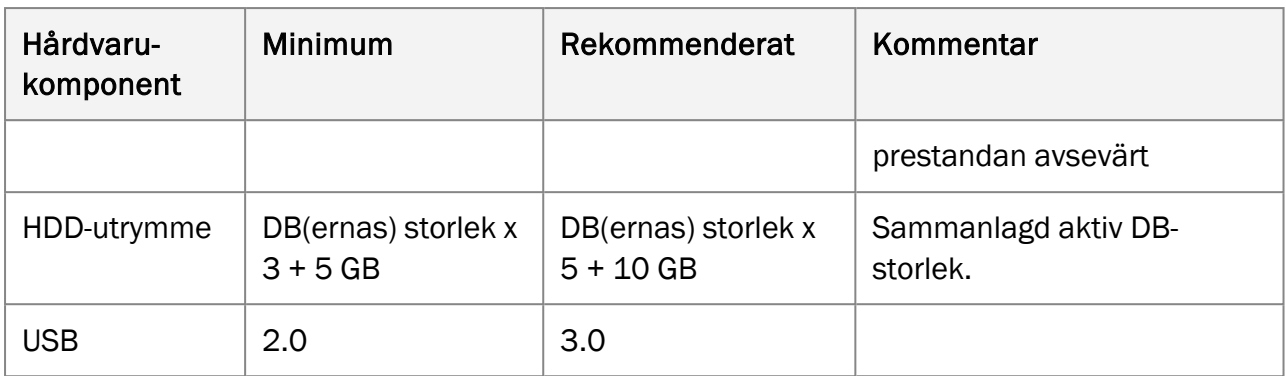

## <span id="page-49-0"></span>A.1.2 Mjukvarukrav

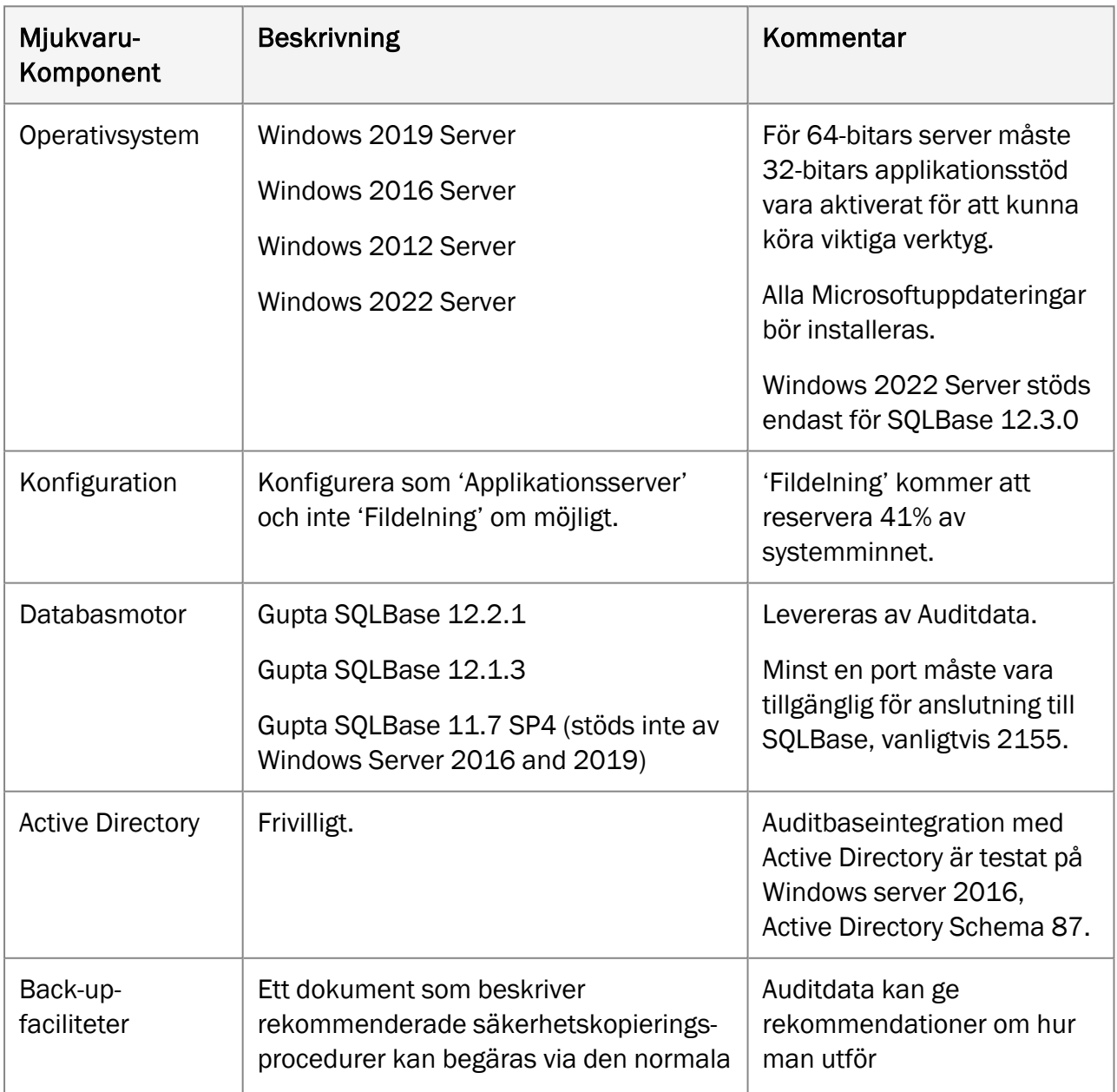

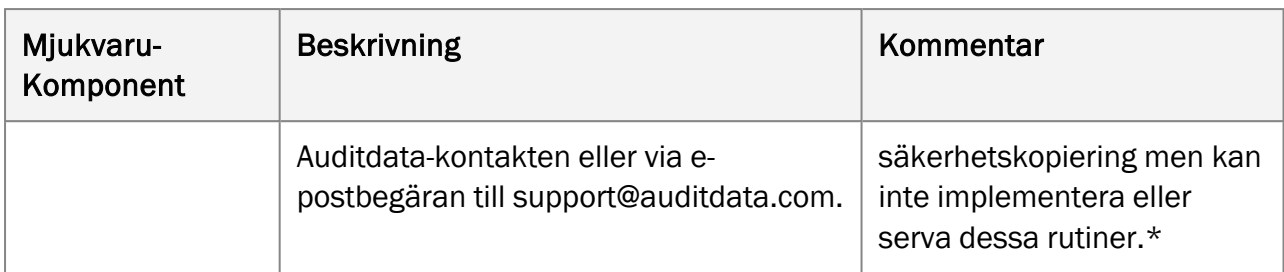

\* *Var medveten om att säkerhetskopiering av Auditbase-server helt och hållet är den lokala ITavdelningens ansvar och att Auditdata inte kan hållas ansvarigt för förlust av data till följd av otillräckliga eller felaktiga säkerhetskopieringsrutiner.*

## <span id="page-50-1"></span><span id="page-50-0"></span>A.2 Klientdatorns specifikationer (inklusive Noah installation)

## A.2.1 Hårdvarukrav

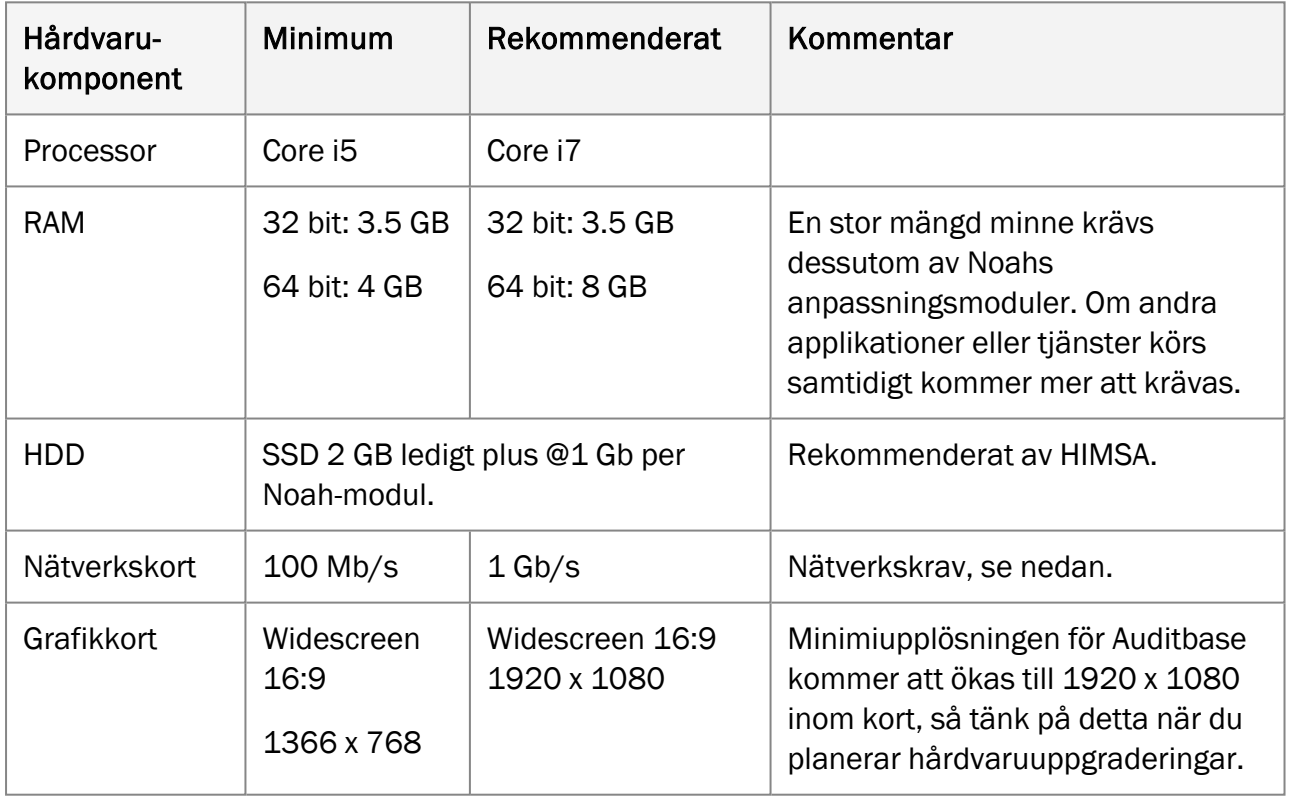

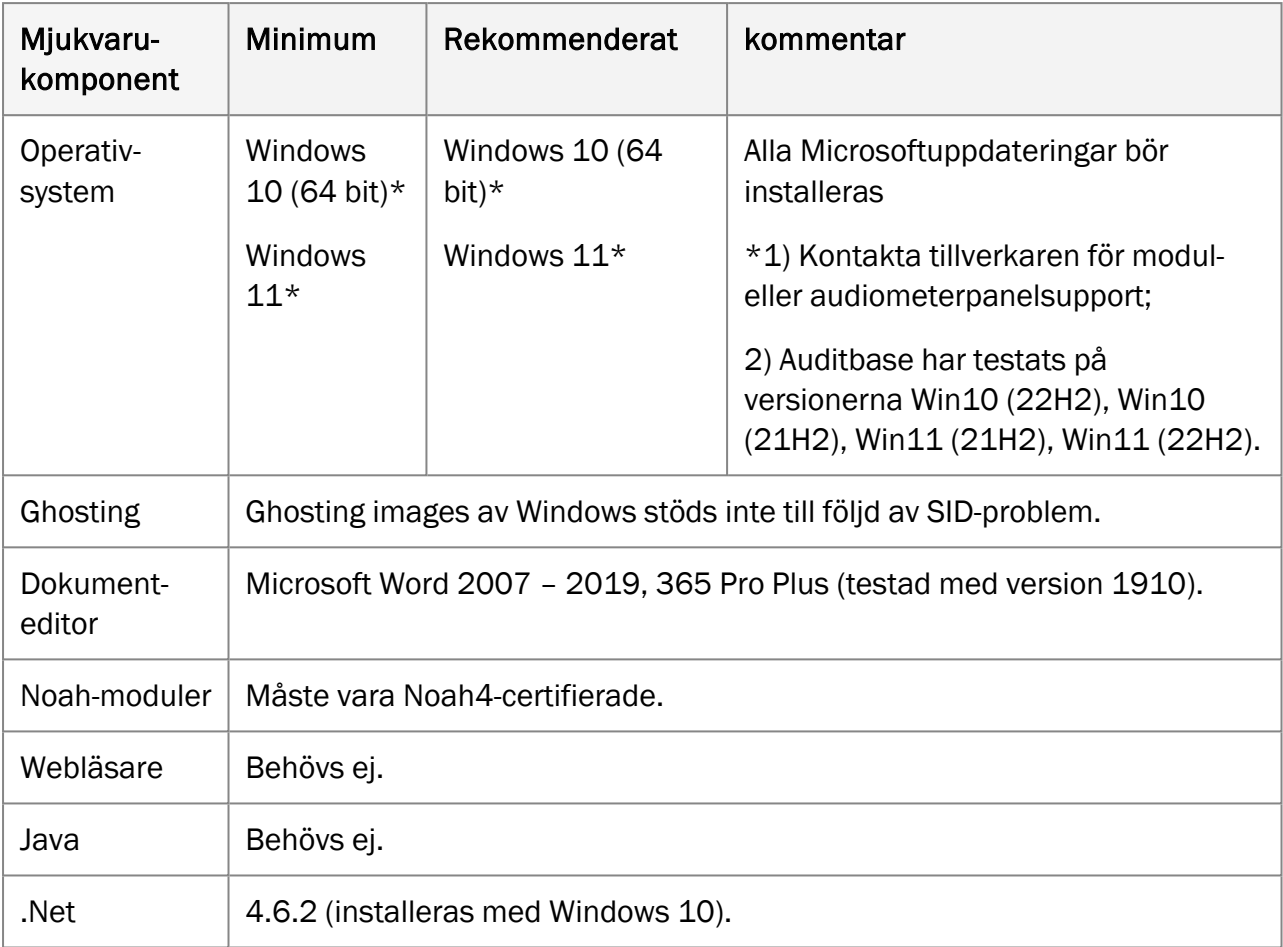

## <span id="page-51-0"></span>A.2.2 Mjukvarukrav

## <span id="page-51-2"></span><span id="page-51-1"></span>A.3 Klientdatorns specifikationer (utan Noahinstallation)

## A.3.1 Hårdvarukrav

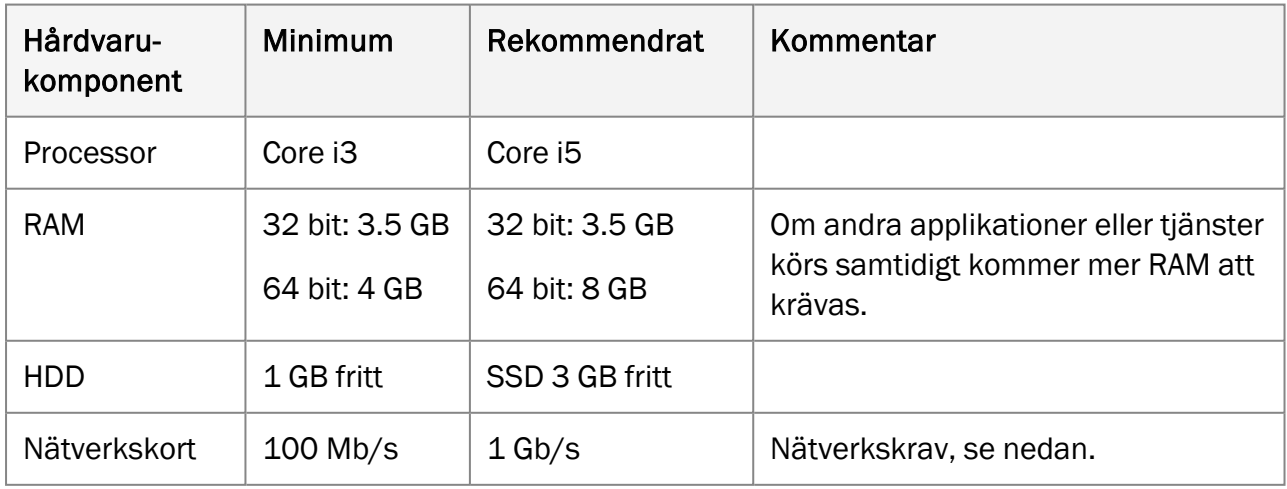

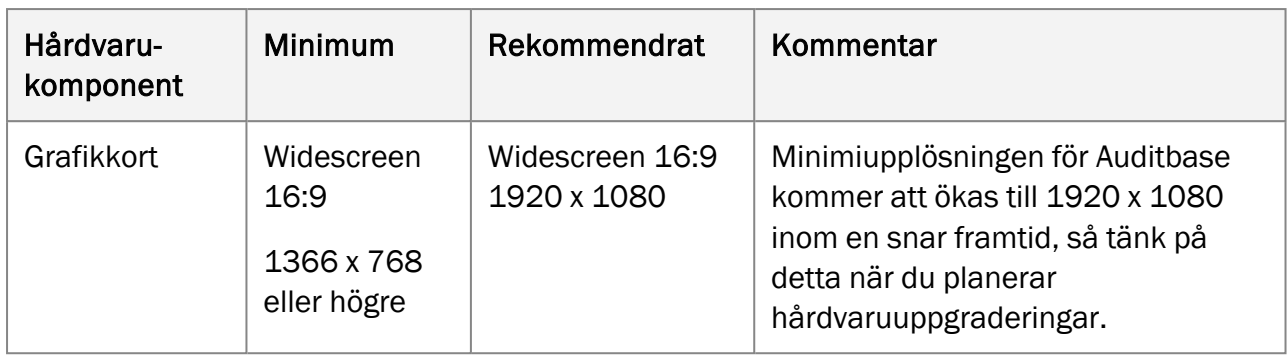

## <span id="page-52-0"></span>A.3.2 Mjukvarukrav

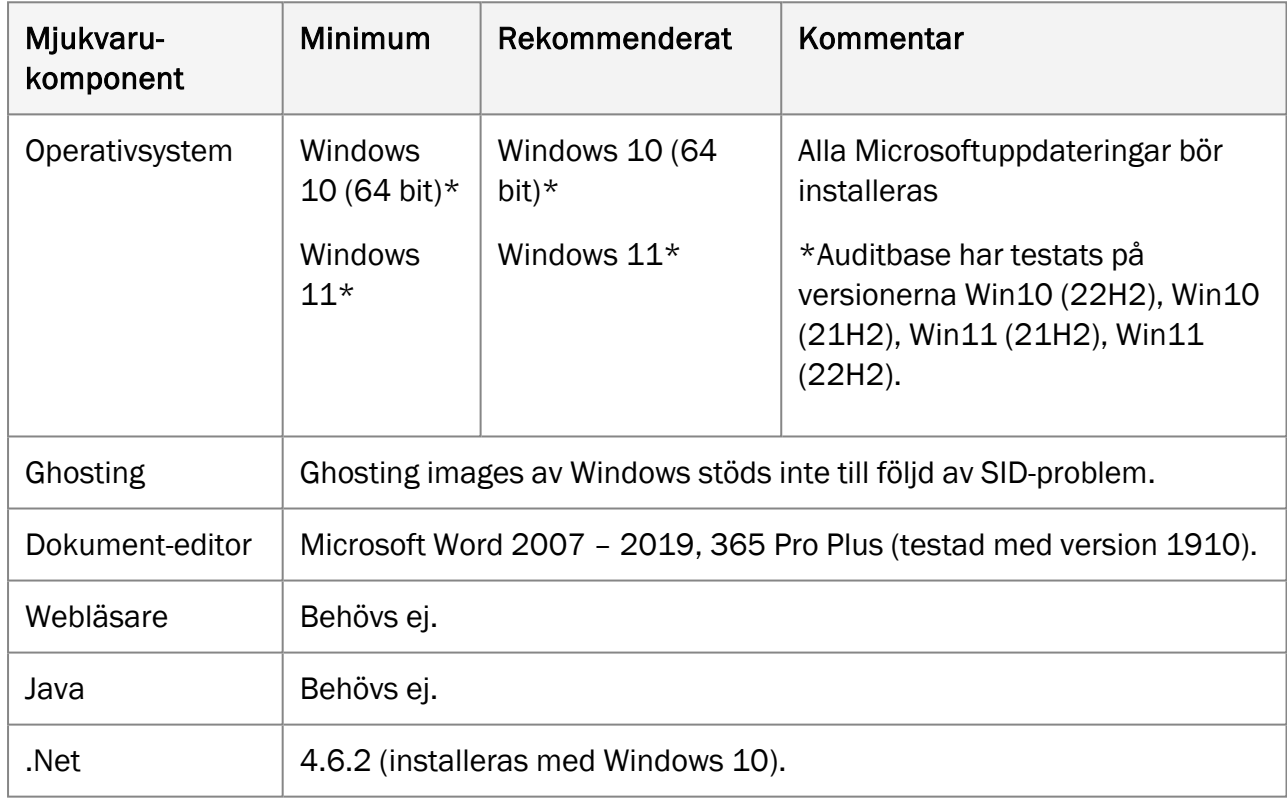

## <span id="page-52-2"></span><span id="page-52-1"></span>A.4 Säkerhetsspecifikationer

## A.4.1 Kryptering

• Nätverkstrafik mellan Auditbase databas och klientdatorer kan krypteras med TLS1.2. Det rekommenderas för säkerheten att detta begärs.

- Auditbase SQLBase-databasen kan krypteras. Det rekommenderas för säkerheten att detta begärs. *Observera att detta kan ha en nedsättande effekt på prestandan.*
- Det krävs att HL7-gränssnitt mellan Auditbase och sjukhussystem är säkrade av kundens egen trafikkryptering och skydd inom den egna privata nätverksdomänen.

## <span id="page-53-0"></span>A.4.2 Antivirus och antimalware

- Det är väsentligt för säkerheten att antivirus- och antimalware-skydd finns installerat på varje dator där Auditbase används. Detta skydd måste uppdateras regelbundet.
- Det är väsentligt för säkerheten för att motverka risker om en dator blir infekterad av ett virus eller malware att användarna inte har några behörigheter på administratörsnivå i Windows som viruset eller malwareprogrammet kan dra nytta av.

## <span id="page-53-1"></span>A.4.3 Windows-autentisering och lösenord

- <sup>l</sup> Det är väsentligt för säkerheten att en metod med stark autentisering för inloggning till Windows används när inloggning med Active Directory Windows är aktiverat för Auditbase.
- <sup>l</sup> Det är väsentligt för säkerheten att det avtvingas en policy för att hålla Windows lösenord säkert.

## <span id="page-53-2"></span>A.4.4 Säkerhet för utskrifter

• För säkerheten rekommenderas att ett försättsblad konfigureras för utskrifter som skulle kunna innehålla för "PATIENTEN KONFIDENTIELL INFORMATION" på skrivare där utskrifter från Auditbase görs.

## <span id="page-53-3"></span>A.4.5 Portskanning

• Auditdata föreslår vilka portar som ska användas för Auditdata-applikationer. Dessa kan ändras av kunden efter diskussion med supportpersonal från Auditdata om hur applikationen ska konfigureras om. Kunden är ansvarig för att säkerställa att portskanning utförs på alla relevanta nätverksgränssnitt.

## <span id="page-53-5"></span><span id="page-53-4"></span>A.5 Nätverksspecifikationer

## A.5.1 Nätverksspecifikationer

Bandbredd: För bästa arbetsupplevelse krävs ca 10 Mbit per användare.

Latens: Prestanda minskar när latensen ökar. En latens på 0-20 ms rekommenderas; en latens på över 35 ms kommer att resultera i verkliga förseningar som kan märkas av användarna. En

latens över vissa höga värden (100 ms/200 ms, beroende på nätverkstyp och tillämpningsområde) kommer att medföra ett brott i anslutningen och programmet måste startas om.

Brott i anslutningen: En nätverksanslutningen måste alltid föreligga, annars måste applikationen startas om. En Auditbase-anslutningslicensering omfattar inte brott i anslutningen och licensnummeröverträdelser kan inträffa under sådana förhållanden.

Datapaketförlust: TCP-hanteringen klarar av en begränsad förlust av datapaket. En förlust på 5 % resulterar i en märkbar fördröjning och cirka 50 % resulterar i ett brott i anslutningen.

## <span id="page-54-0"></span>A.5.2 Namngivning av klientarbetsstationer

Rekommendation: Arbetsstationernas namn ska ha unika sista 8 tecken. Detta behövs för att effektivt spåra de licenser för Auditbase som används och, eventuellt, frigöra hängande anslutningar från samma användare från samma arbetsstation.

## <span id="page-54-1"></span>A.6 Risker för utrustning och nätverk samt konfigurationsändringar

Vid eventuell utbyte av utrustning och omarbetning av nätverkskonfiguration, eller möjliga programfixar vad gäller t.ex. Windows, antivirus- eller brandväggsprogram, rekommenderar vi starkt att ändringarna genomförs på ett sätt så att de minimikrav som beskrivs ovan fortfarande uppfylls. Hänsyn måste också tas till att alla ändringar eller programfixar av ovanstående fortfarande kommer att stödja systemets säkerhetsmål och säkerhetsfunktioner.

Om Auditbase körs på utrustning eller nätverk som inte uppfyller minimikraven kan det medföra följande konsekvenser:

- $\degree$  Låg systemprestanda, vilket kan orsaka förseningar i patienternas behandling och informationsläckage.
- <sup>o</sup> Systemkrasch, vilket kan orsaka förlust av osparade data.

Generellt varnas kunderna för att en användning av systemet i en miljö vilken inte uppfyller minimikraven kan orsaka tidigare oidentifierade risker för patienter, användare och tredje part. Kunderna är själva ansvariga för analysering och utvärdering av risker relaterade till befintlig eller ändrad IT-infrastruktur.

Förändringar i IT-nätverket inkluderar:

- 1. Förändringar i IT-nätverkskonfigurationen,
- 2. Tillägg av IT-objekt (hårdvara och/eller programvaruplattformar eller programvaruapplikationer) till IT-nätverket,
- 3. Avlägsnande av IT-objekt från IT-nätverket,
- 4. Uppdatering av hårdvara och/eller programvaruplattformar eller programvaruapplikationer i IT-nätverket,
- 5. Uppgradering av hårdvara och/eller programvaruplattformar eller programvaruapplikationer i IT-nätverket.

## <span id="page-55-1"></span><span id="page-55-0"></span>A.7 Informationsflöde

## A.7.1 Informationsflöde - diagram

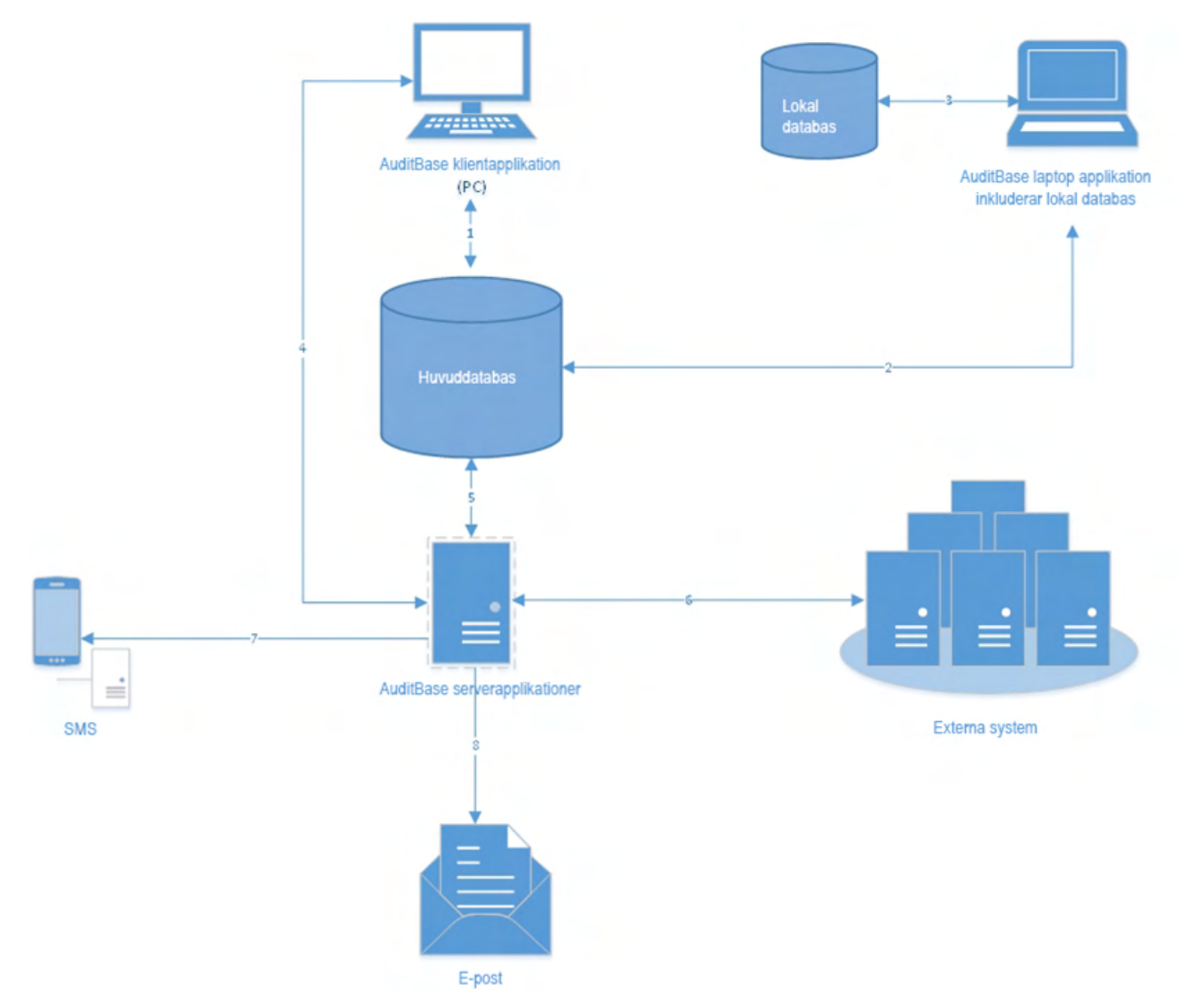

## <span id="page-56-0"></span>A.7.2 Informationsflöde - tillträden

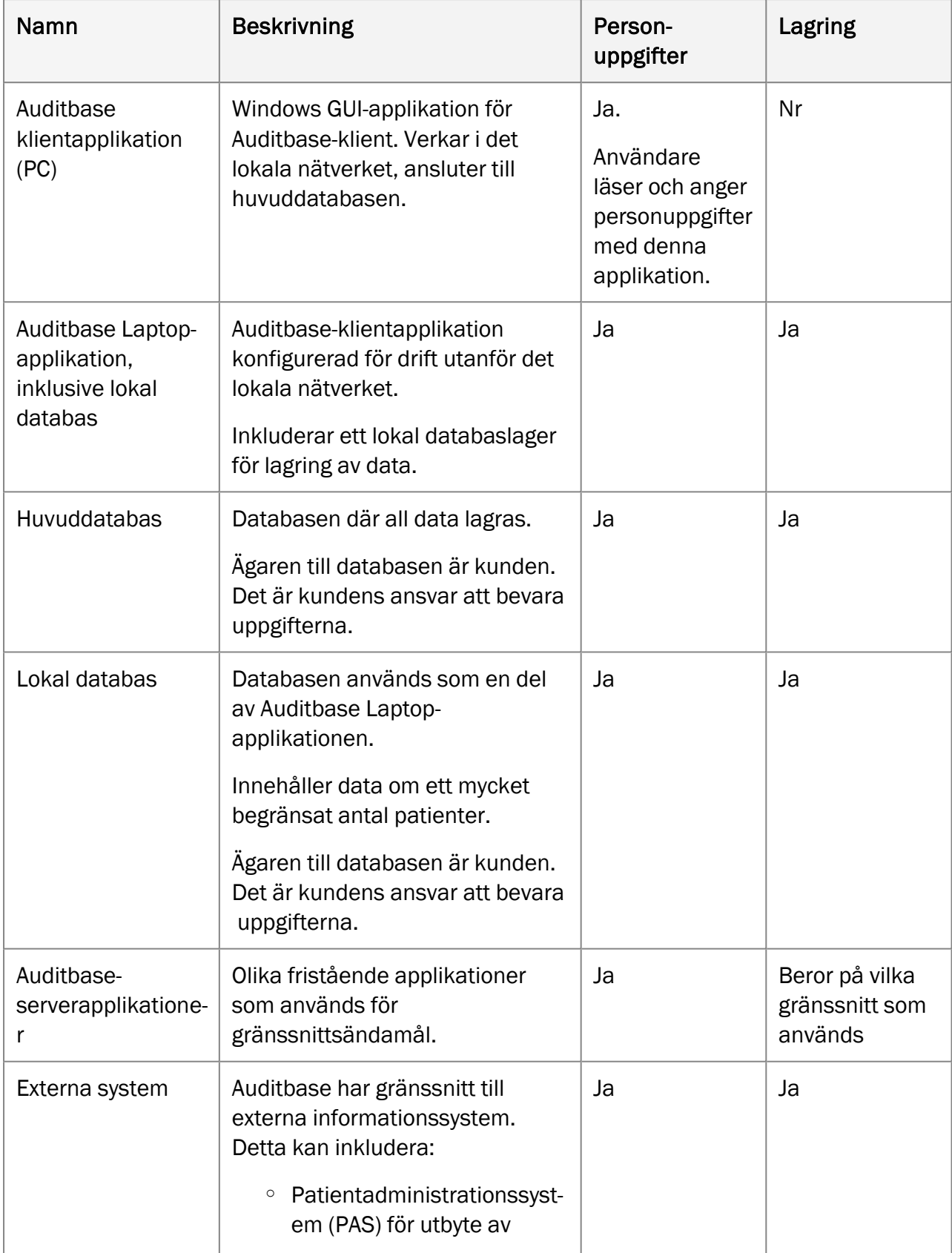

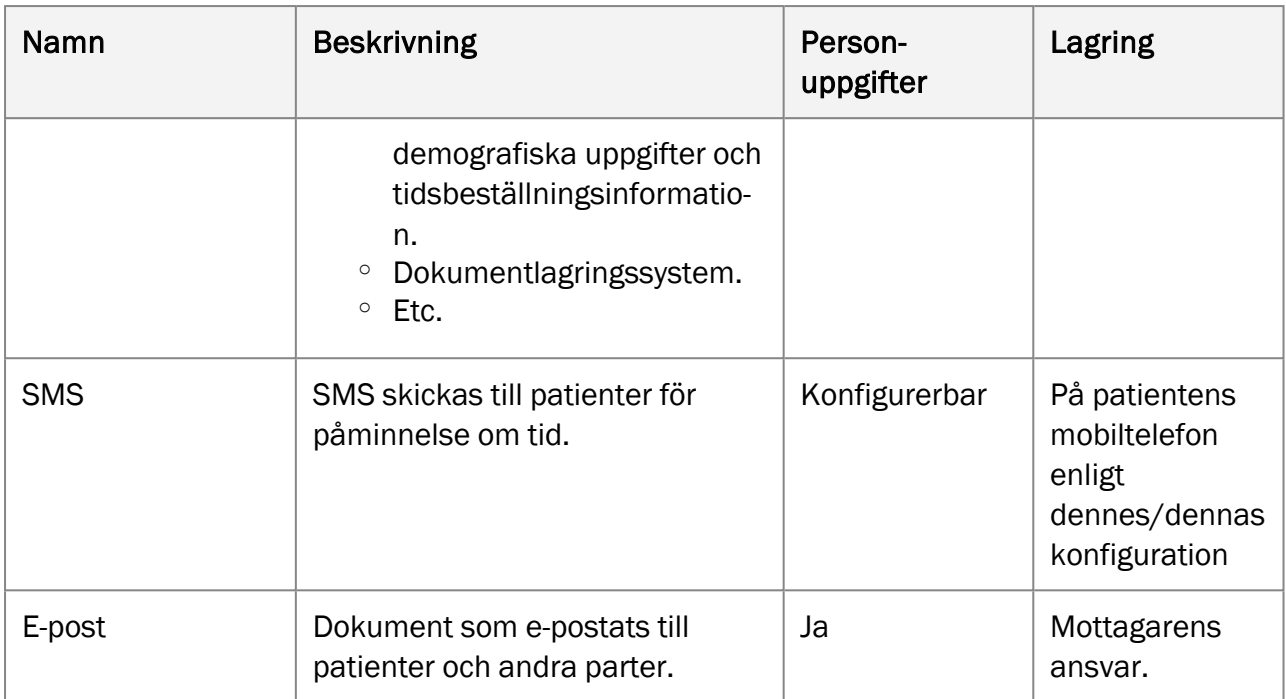

## <span id="page-57-0"></span>A.7.3 Informationsflöde - beskrivning

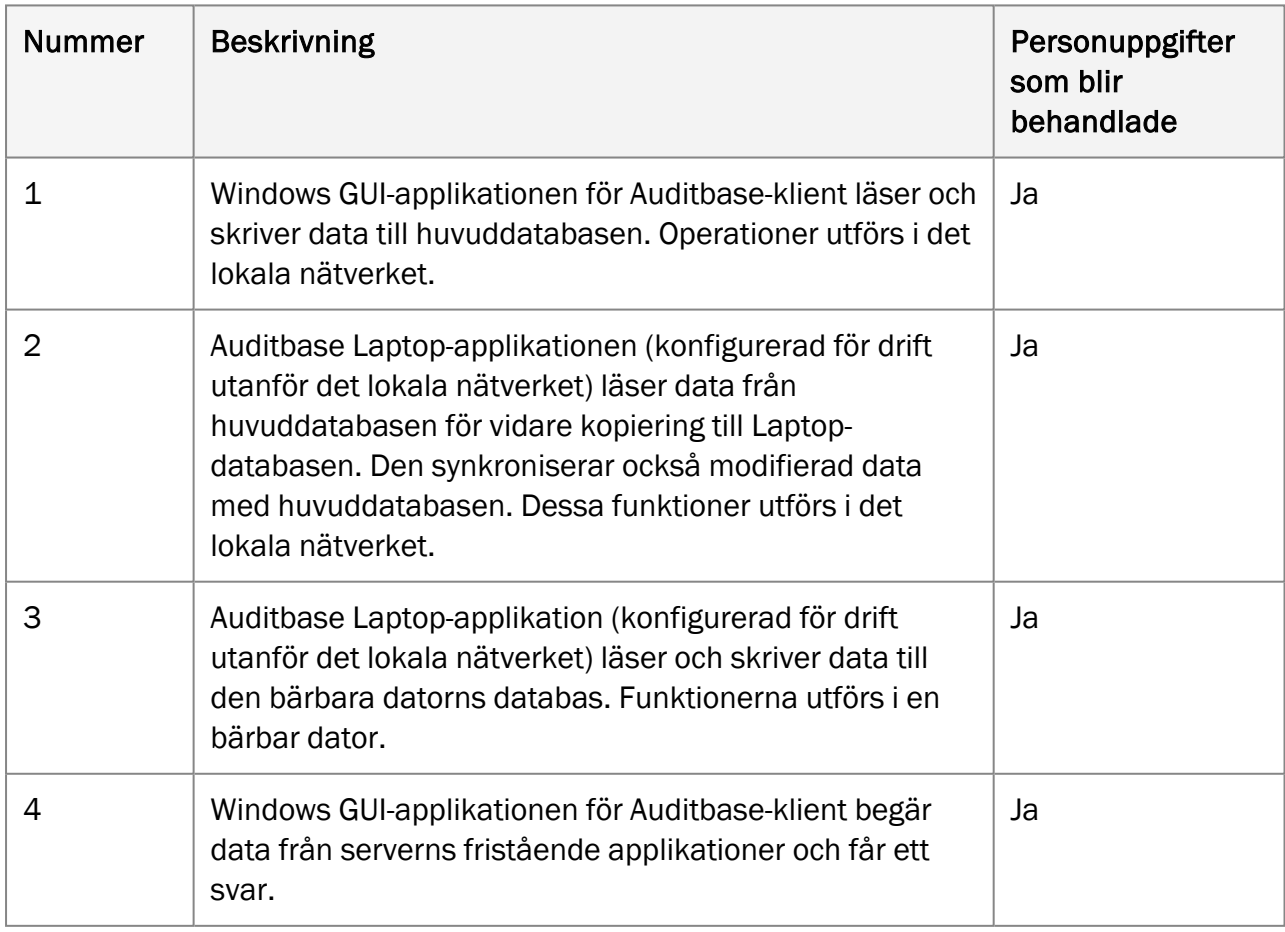

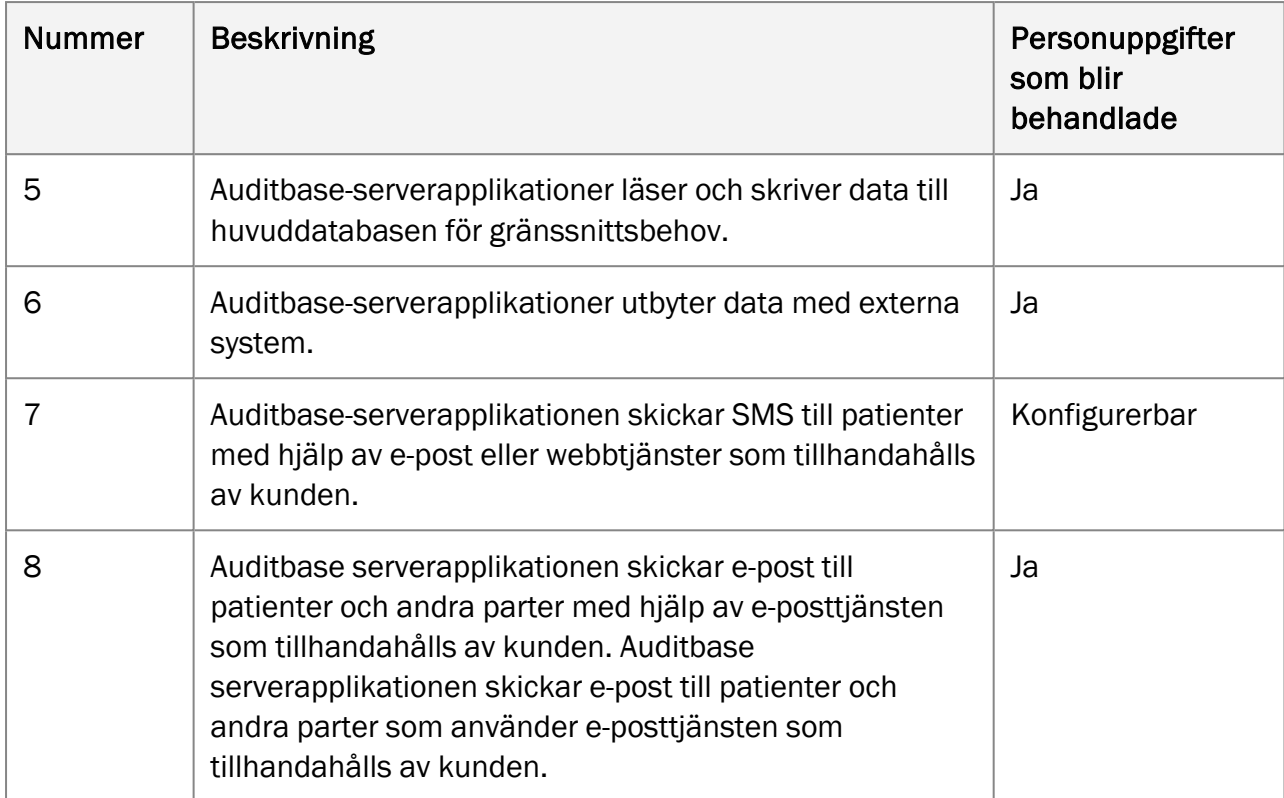

## <span id="page-59-1"></span><span id="page-59-0"></span>Bilaga B

## B.1 Tillverkare och System Data

SaMD Auditbase System tillverkas och säljs i EU av:

#### Huvudkontor:

Auditdata A/S Wildersgade 10B, 1408 København K, Danmark Telefon: +45 70203124

[www.auditdata.com](http://www.auditdata.com/)

#### FoU-avdelning:

Auditdata Ukraina TOV, Ukraina 04053, Kyiv, str. Sihovykh Striltsiv, 23a Telefon: +38 044 284 18 65 [www.auditdata.com](http://www.auditdata.com/)

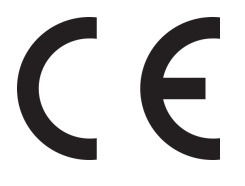

2003 Auditbase

Dokumentations version: Auditbase System dokumentations version (IFU): DN02189/05

Symboler som används i systemet, dess paketering och i dokumentation: Se sektionen Använda [symboler](#page-6-0) för en översikt av de symboler som används.

## <span id="page-60-1"></span><span id="page-60-0"></span>B.2 Tolkning av etikettecken

## B.2.1 Etikettexempel

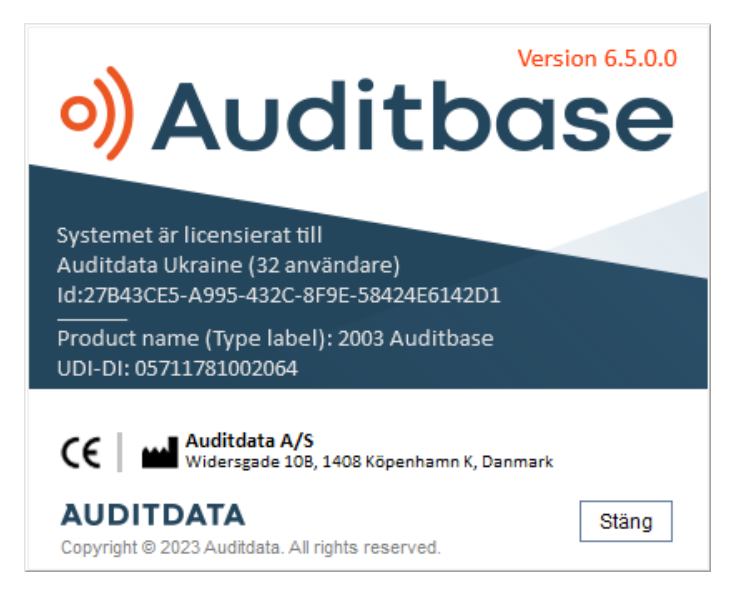

## <span id="page-60-2"></span>B.2.2 Etikettolkning för MDR

OBS: Licenslistan är dynamisk och varierar beroende på licensinnehållet för varje kund.

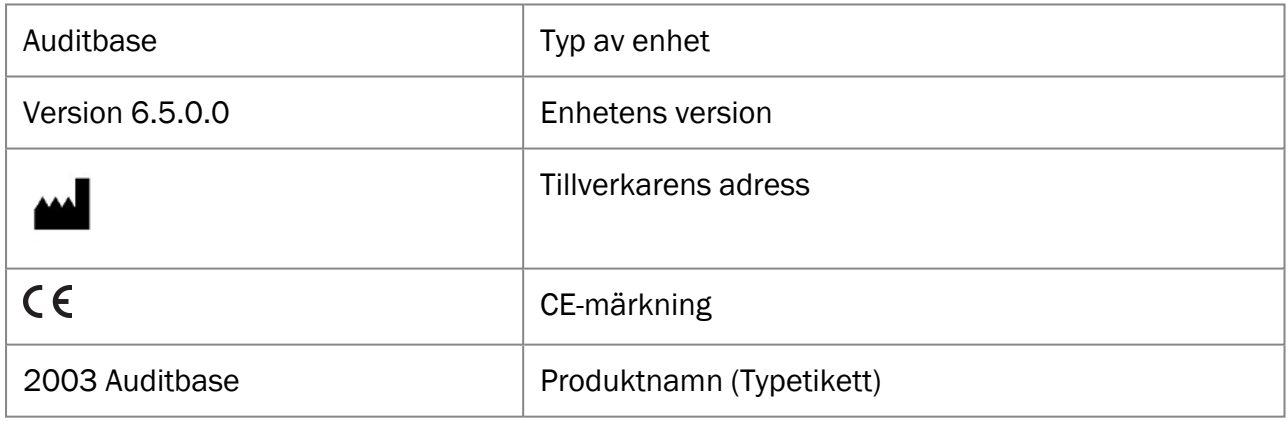